# **Návod Rcherz**

# Obsah

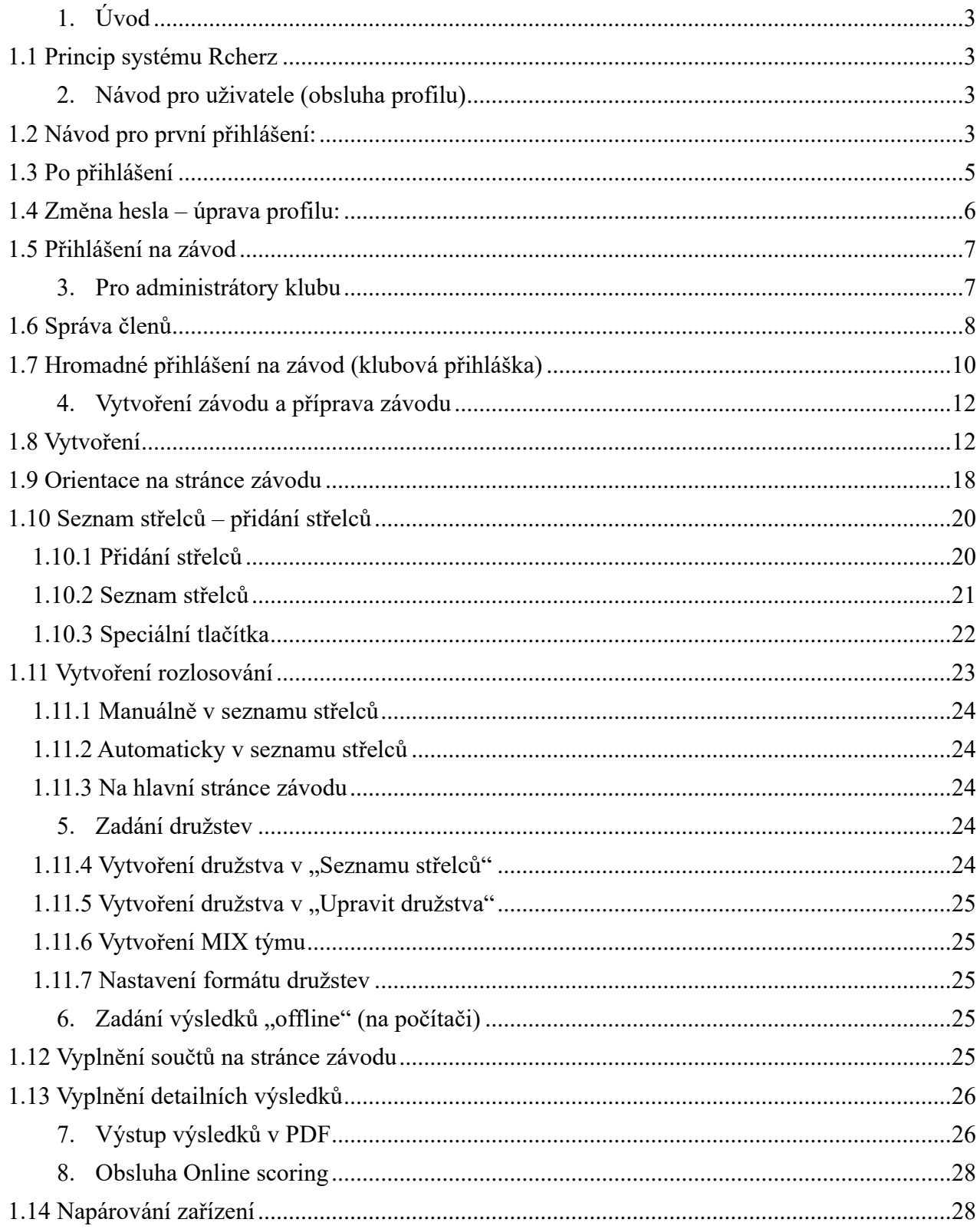

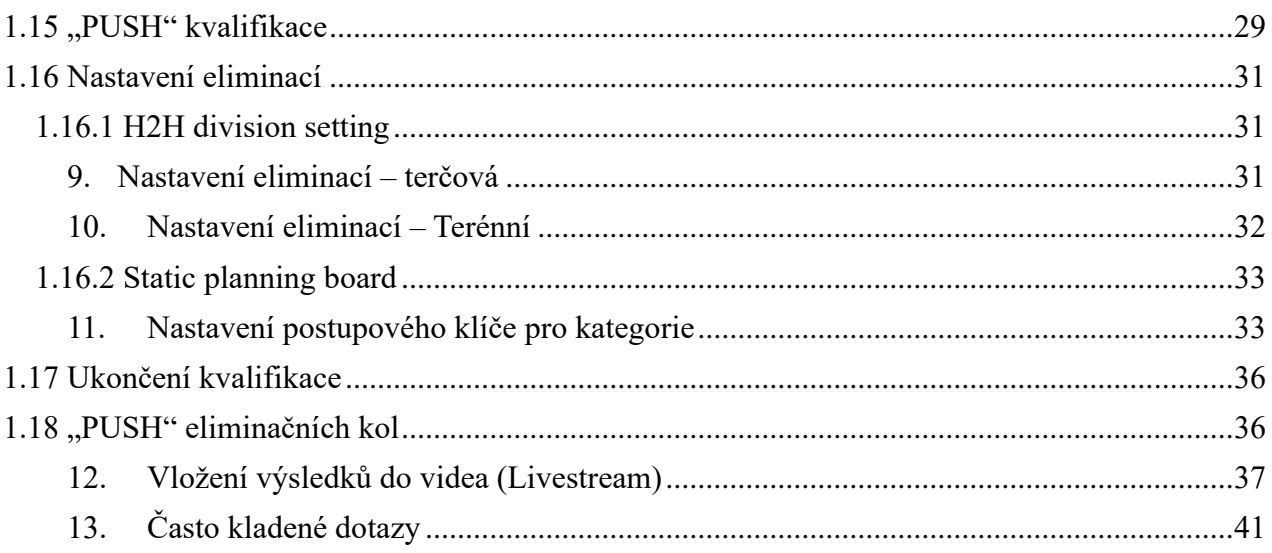

# <span id="page-2-0"></span>Úvod

Dobrý den Vážení sportovní přátelé. Na následujících stránkách najdete pomocné informace, jak pracovat s výsledkovým systémem Rcherz. Přečtěte si také následující kapitolu principu systému Rcherz. Snad vám pomůže pochopit některé funkce a vyvarovat se tak zbytečným komplikacím.

Nejdůležitější informace jsem zvýraznil červenou barvou, aby vynikli z méně důležitých. Tlačítka, nebo odkazy jsou uvedeny v "uvozovkách" nebo tučným písmen. Postupně budu sjednocovat.

Základní obsluha a obhospodaření závodu pouze s kvalifikací je velice jednoduchá. Práce s eliminacemi a online scoringem má zapotřebí mnoho návazností a zpětných podmínek, tak buďte prosím trpělivý při listování z jedné strany na druhou a zpět. Snažil jsem se udělat návod co možná nejstručnější a nejsrozumitelnější, jak jsem dokázal. Pokud najdete chyby, nebo budete mít prostě připomínky, pošlete je na [stk@czecharchery.cz,](mailto:stk@czecharchery.cz) rád si je přečtu.

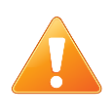

**Upozornění:** prohlížeč Firefox nepodporuje zcela všechny funkce systému rcherz. Mohou se vyskytnou problémy se zadáváním výsledků, nebo s přihlašováním. 100% podpora je zaručena u prohlížeče Chrom.

# <span id="page-2-1"></span>Princip systému Rcherz

Hlavní funkční jednotkou systému je uživatelský profil. Každý registrovaný člen ČLS má takový profil vytvořený se svým reg. číslem a případně licencí. Tyto dva údaje jsou důležité, aby se výsledek započítal do výsledků ČLS. Lze je zkontrolovat u každého závodu na stránce "seznam střelců" viz 4.3.2 Seznam střelců. Pokud zde neuvidíte u střelce licenci nebo reg. č. a přitom by ho měl mít podle seznamu členů na stránkách čls, pak se jedná o následující:

- je to nový střelec a na závod byl přihlášen dříve, než mu byla přiřazena informace na evidenci. Velice častý případ hlavně v zimních měsících.
- Jedná se o duplikátní profil. Tedy, krom toho prověřeného svazem, je tam ještě jeden, nebo více profilů. Ty si mohl založit sám, nebo někdo jiný při přidávání do závodu.

Na obě

# <span id="page-2-2"></span>1. Návod pro uživatele (obsluha profilu)

# <span id="page-2-3"></span>**1.1. Návod pro první přihlášení:**

Po otevření stránky [www.rcherz.com](http://www.rcherz.com/) se Vám otevře úvodní stránka s roztomilým obrázkem. Pro přihlášení klikněte na jeden ze dvou nápisů "sign in".

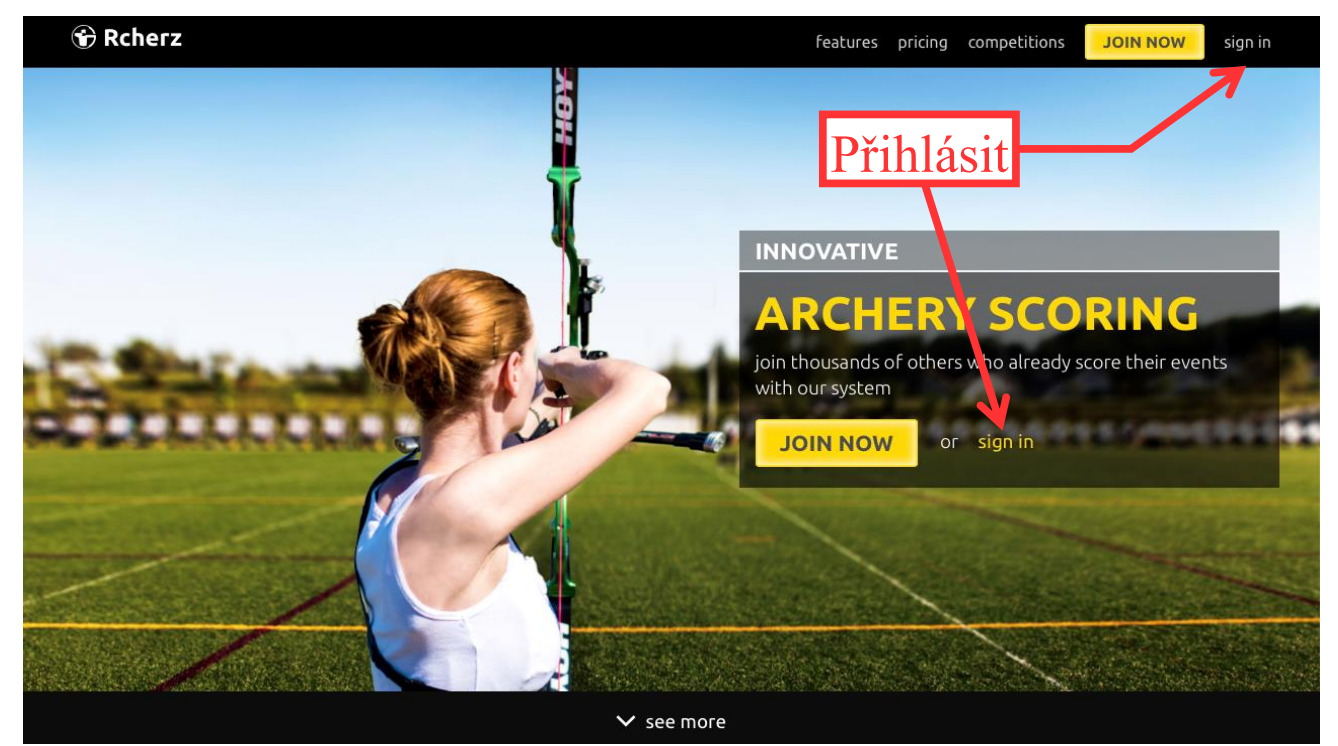

Na přihlašovací stránce vyplňte Váš email a přidělené heslo.

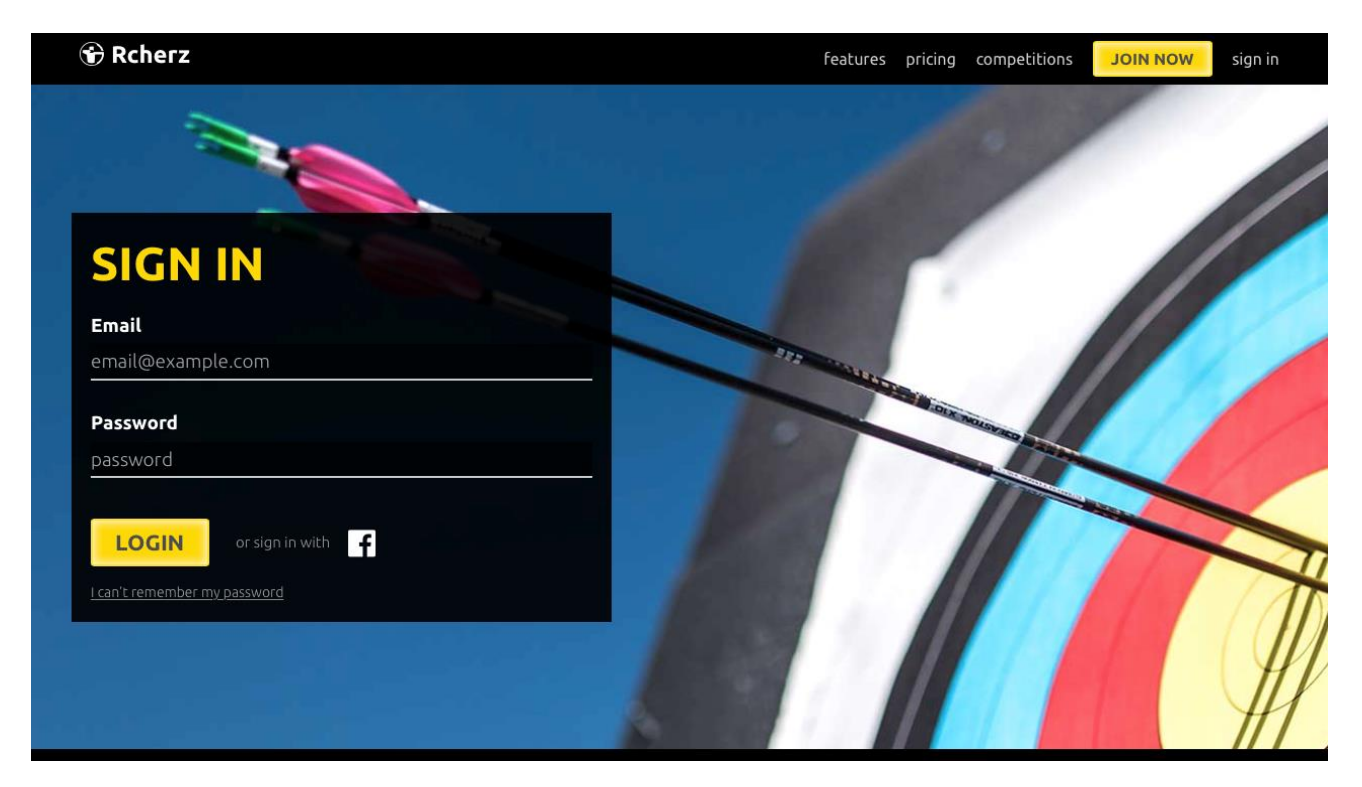

Pokud nevíte své heslo, ale jste si jistí vaším emailem, klepněte myší na text "I can`t remember my password".

Do zobrazeného okna vypište Vaši emailovou adresu, která byla zadána do systému Rcherz a stiskněte tlačítko "Reset my password".

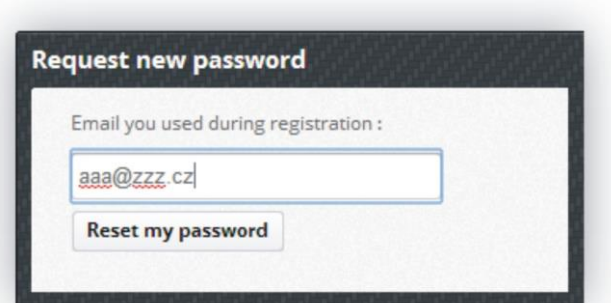

Pokud se zobrazí následující hlášení, bylo Vám vytvořeno nové heslo, které Vám přijde do Vaší emailové schránky. Může to trvat několik minut, proto mějte strpení.

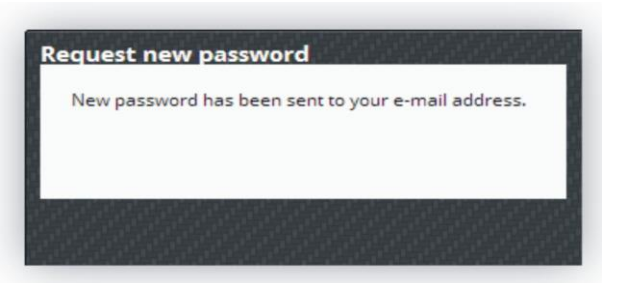

S obdrženým heslem se již můžete přihlásit do systému opět přes položku "Sign in", kde nyní vyplníte Vaši emailovou adresu a následně zaslané heslo.

Pokud vaše emailová adresa nefunguje, můžete požádat svého klubového administrátora o její změnu, nebo kontaktujte českou podporu rcherz[: stk@czecharchery.c](mailto:stk@czecharchery.c)[z.](mailto:stk@czecharchery.cz)

asset.

# <span id="page-4-0"></span>2. Po přihlášení

Nyní, když už jste se dostali na hlavní stránku Rcherz, která vypadá jako tato:

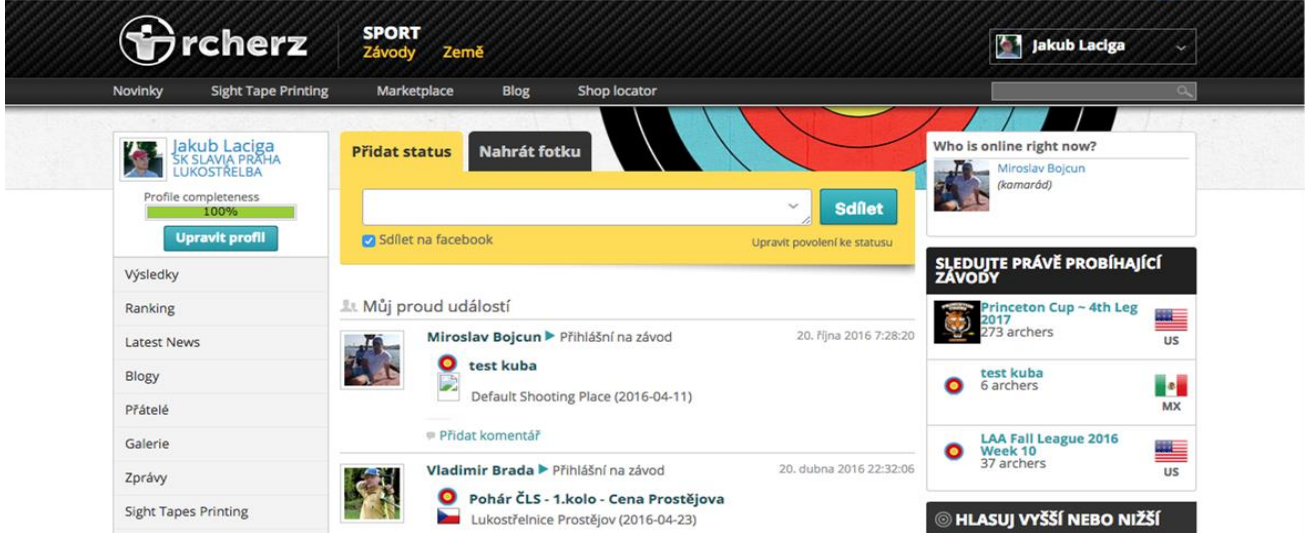

Najeďte až na konec stránky a zde si přepněte jazyk do češtiny, pokud tak už nemáte. V jiných jazycích se vzhled a funkčnost liší.

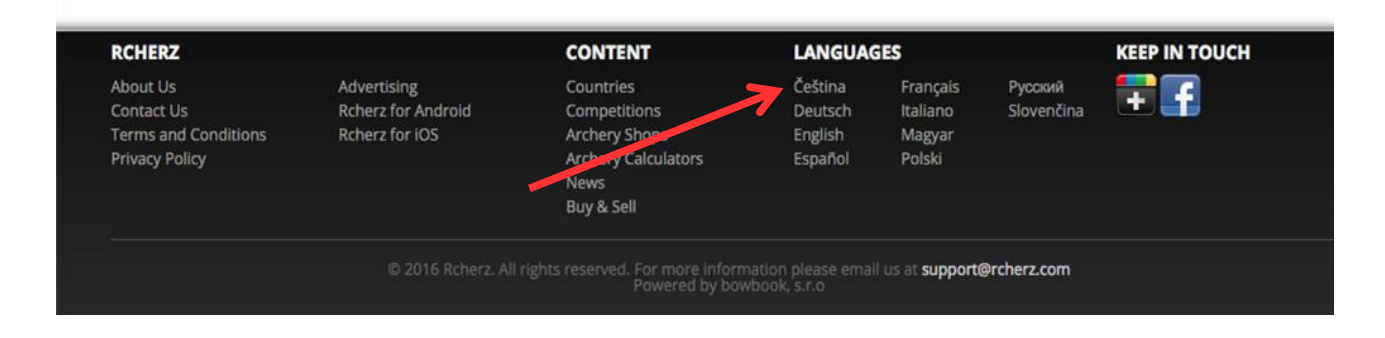

## <span id="page-5-0"></span>**2.1. Změna hesla – úprava profilu:**

Po prvním přihlášení doporučujeme nastavit nové heslo. Změnu hesla provedete tak, že ihned po přihlášení klepnete myší na tlačítko "Upravit profil" nahoře v levém sloupci pod Vaším jménem, viz obrázek výše "po přihlášení". Otevře se stránka s Vašimi údaji.

Jméno ani příjmení si měnit nemůžete. Pokud v něm nacházíte nesrovnalost, je např. bez diakritiky nebo obsahuje překlep, kontaktujte evidenci nebo stk. Když už jste tady, doporučuji si rovnou nastavit divizi (bow type). Pomůže to v další práci.

Kromě dalších údajů máte k dispozici tlačítko "Změnit heslo", na toto tlačítko klepněte myší a...

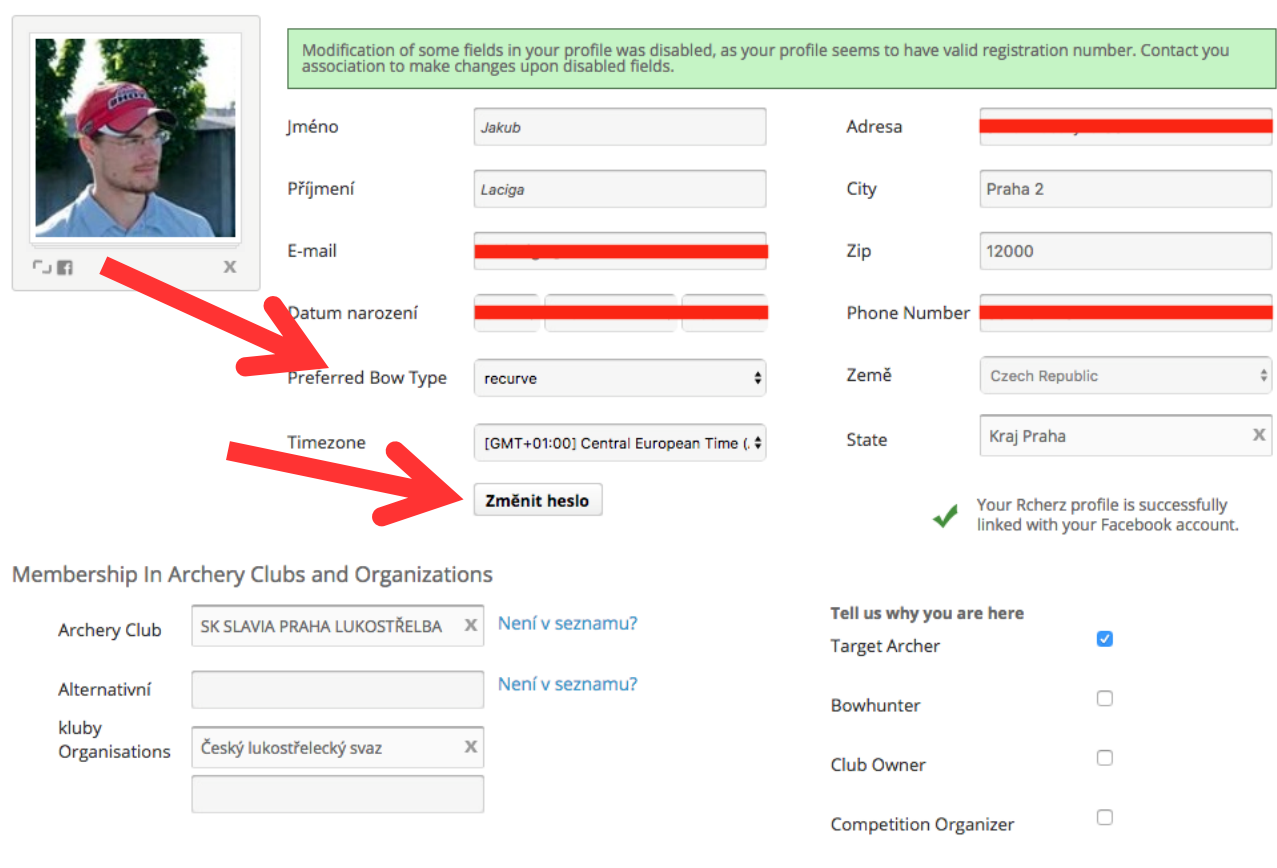

Kontaktní informace

...a zobrazí se následující okno:

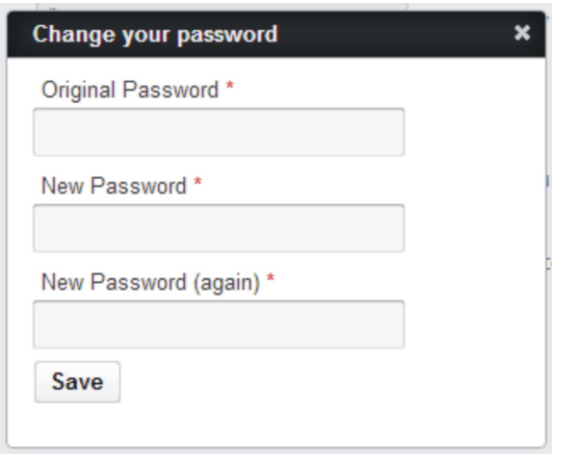

Do prvního řádku vyplňte své stávající heslo a do dvou dalších řádků Vaše nové heslo a stiskněte tlačítko "Save". Nyní již můžete při přihlášení používat Vaše nové heslo.

# <span id="page-6-0"></span>**2.2. Přihlášení na závod**

Pokud se chcete jako jednotlivec přihlásit na závod a být následně zařazen s výsledkem do žebříčku/poháru, musíte splnit jednoduchá kritéria.

- 1. Musíte být přihlášený pod svazem uznávaným profilem. To znamená, že má přiřazené reg. č. a licenci.
- <span id="page-6-1"></span>2. Při přihlašování už jen vyplníte informace o kategorii

# 3. Pro administrátory klubu

Jako administrátor klubu nebudete mít po přihlášení přistup pouze do Vašeho vlastního profilu, ale také do profilu Vašeho oddílu/klubu.

Tento profil můžete doplňovat o užitečné informace, ale především máte možnost zobrazit, editovat a přihlašovat k závodům jednotlivé členy klubu/oddílu.

Po přihlášení do systému Rcherz se Vám zobrazí následující stránka. Po kliknutí na název klubu pod jménem se dostanete na stránku svého klubu. Ke klubu se také můžete distat přes "Země" - Česká republika – xxx klub

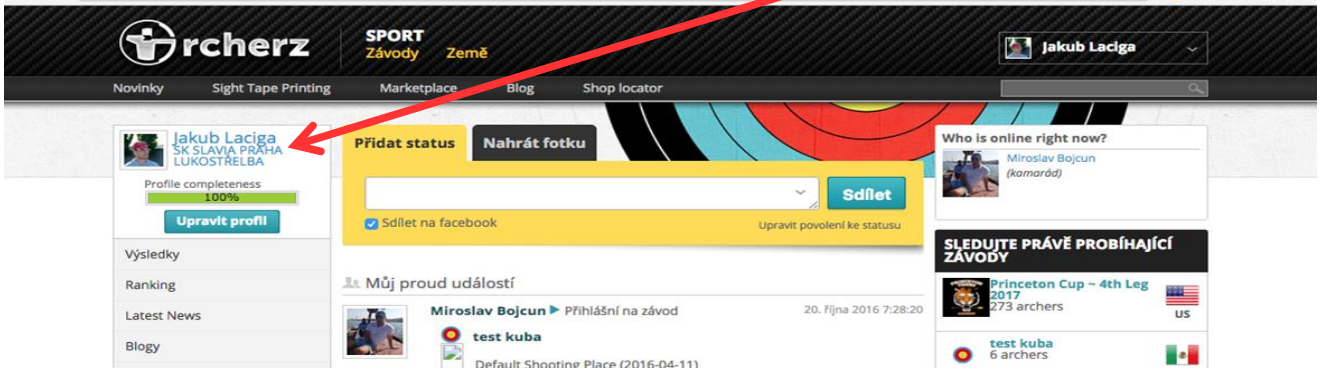

Stránka oddílu/klubu vypadá podobně jako na obrázku níže:

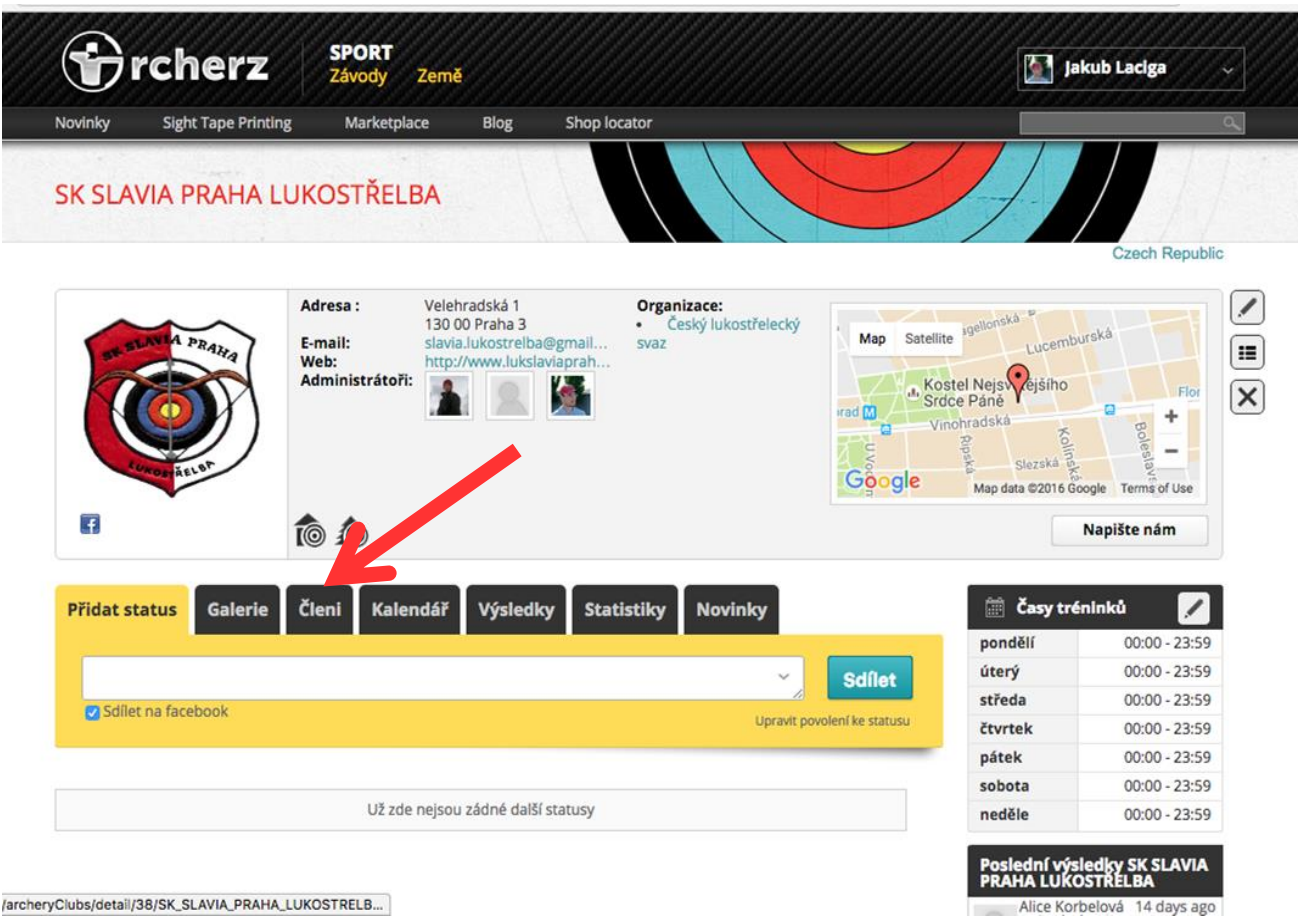

# <span id="page-7-0"></span>**3.1. Správa členů**

Seznam členů si zobrazíte kliknutím na položku "Členi" viz výše. Tam je jednoše zobrazený seznam členů, kteří mají v profilu přiřazený daný klub.

Velmi důležité pro Vás je tlačítko ve žlutém poli "**Upravit členy**". Po jeho stisknutí se Vám zobrazí seznam členů a jejich údaje. Vy můžete svým členům přidat divizi a emailové adresy a poté je instruovat k prvnímu přihlášení do systému (viz návod pro první přihlášení). Obzvláště doporučujeme vyplnit všem divizi, usnadňuje je to další práci a eliminujete možnost omylu při přihlašování a další manipulaci s profilem střelce.

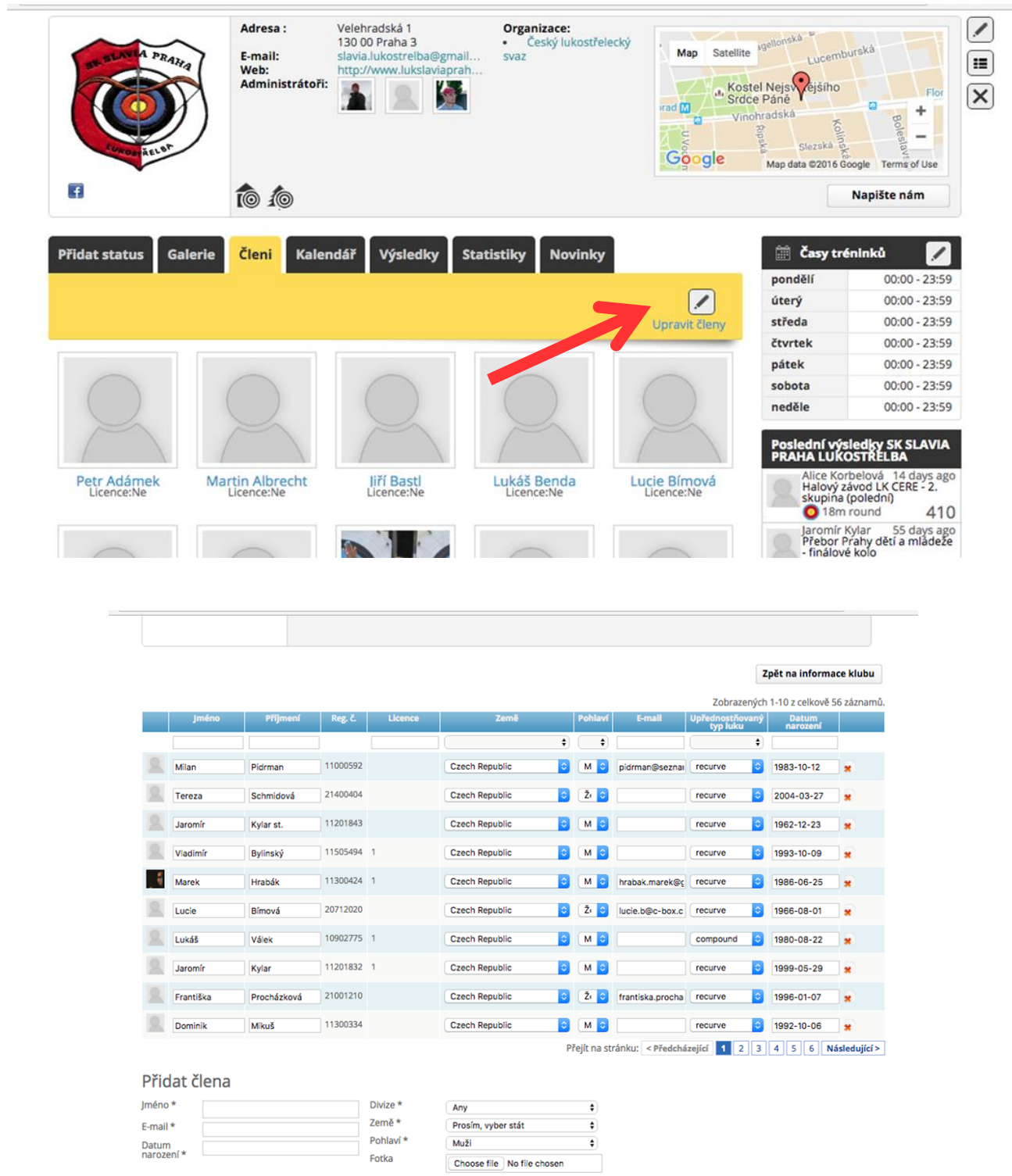

Údaje registrační číslo a Licenci smí měnit pouze STK. Tento údaj se změní až poté, co oddíl odešle žádost o licenci na Evidenci ČLS. Nově registrovaného člena není nutné vytvářet (předejde se tak duplicitám). Při registraci do ČLS toto provede STK a doplní potřebné údaje (rok narození, reg. číslo popř. Licenci).

# <span id="page-9-0"></span>**3.2. Hromadné přihlášení na závod (klubová přihláška)**

Tuto možnost mají pouze administrátoři klubů/oddílů. Ujistěte se proto, že toto oprávnění máte a popřípadě kontaktujte [stk@czecharchery.cz.](mailto:stk@czecharchery.cz)

V záhlaví stránky si zvolte položku "Závody" a otevřete si požadovaný závod. V pravém sloupci závodu pak vyberte modré tlačítko "Přidat členy klubu"

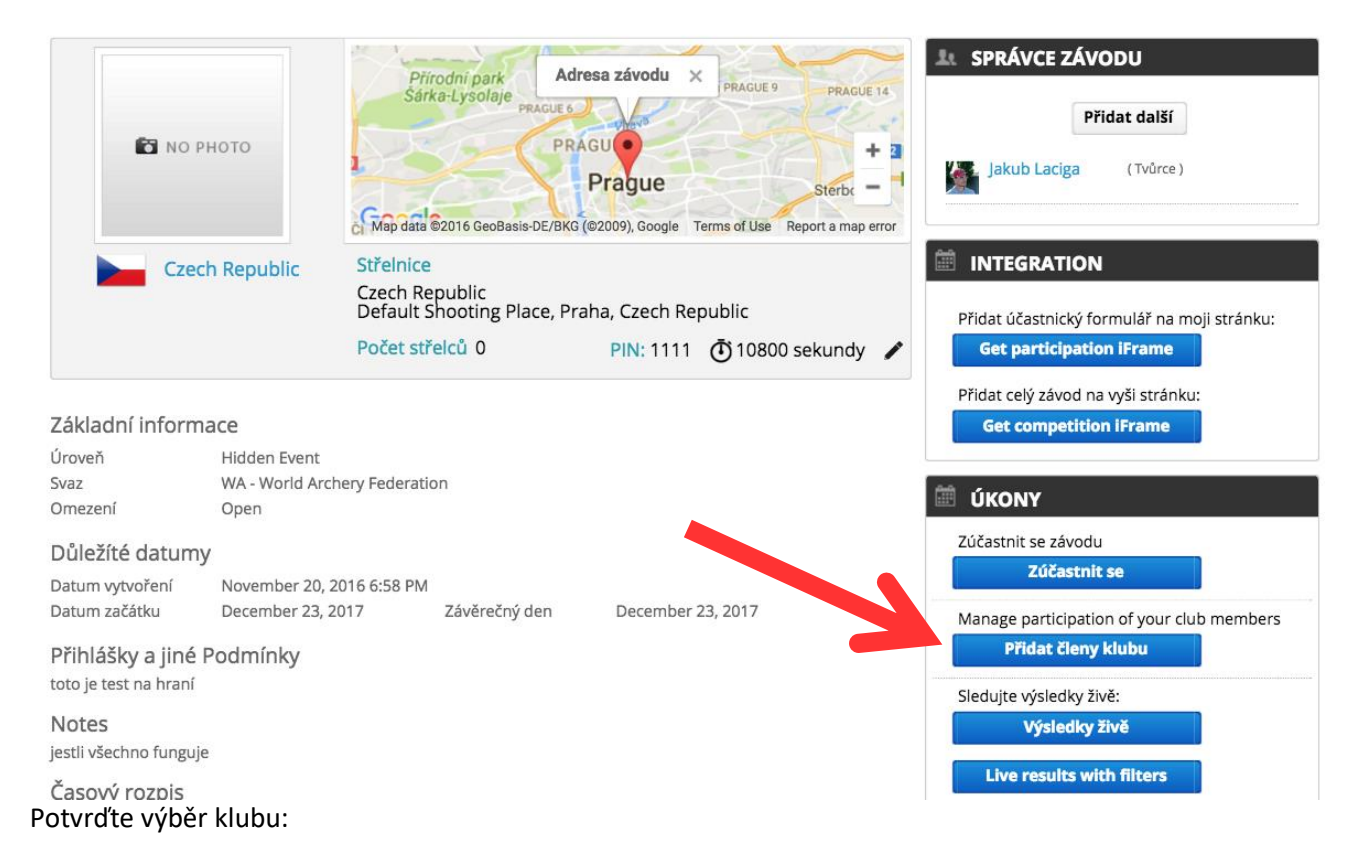

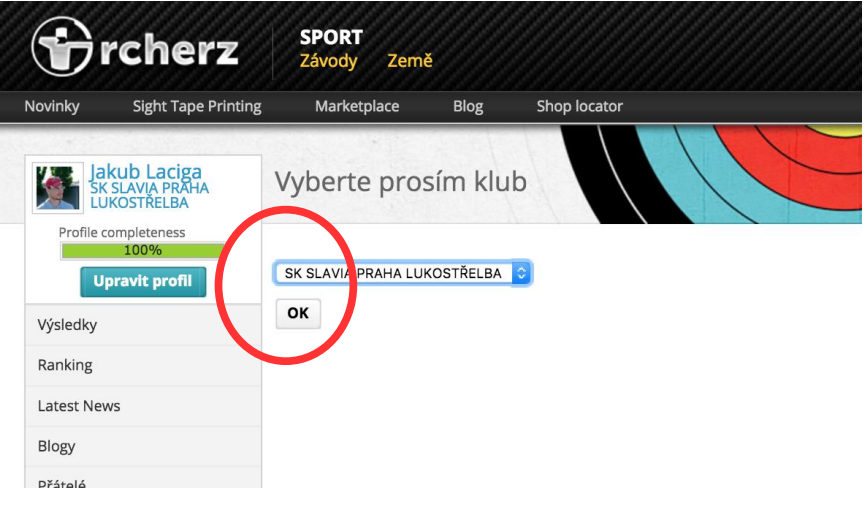

Naběhne vám nová stránka se seznamem členů vašeho klubu. Důležité pro to, aby jste mohli někoho přihlásit, je vyplnit všechny možnosti na řádku. Proto jděte postupně a zkontrolujte, že je vybraná divize, třída, sestava a skupina, ve které se chcete zúčastnit.

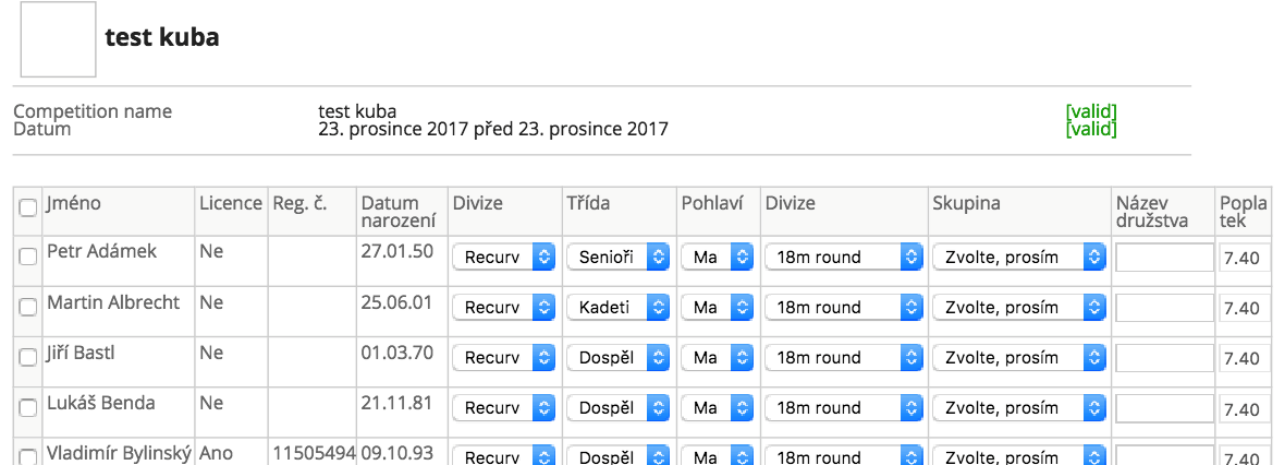

Pokud jsou splněny všechny tyto podmínky, můžete zaškrtnout potvrzující čtvereček před jménem. Takto vypadá správně vyplněný řádek:

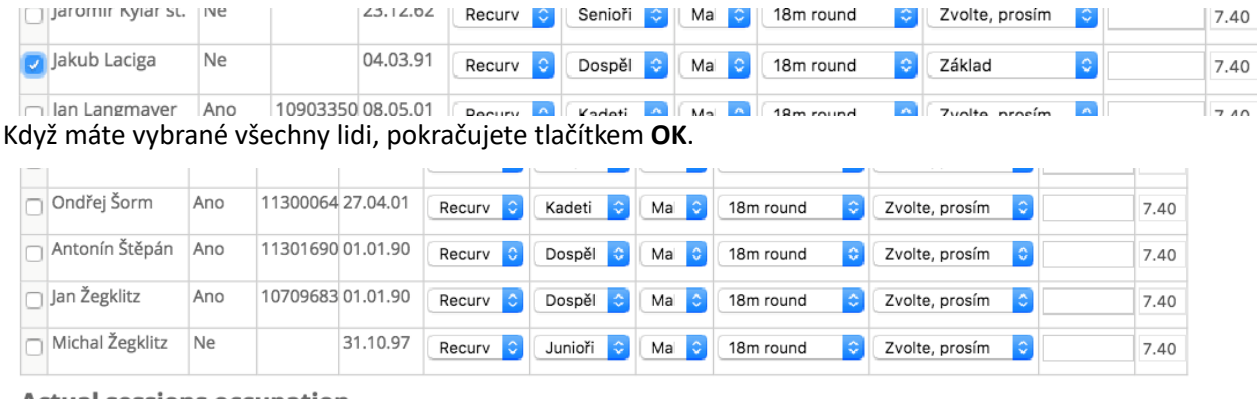

#### **Actual sessions occupation**

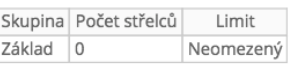

 $0.00$ OK

Přejdete na stránku se souhrnem přihlášky. Pokud vše souhlasí, potvrdíte přihlášku tlačítkem … a tím se přihláška odešle. Kopii dostanete do vaší emailové schránky.

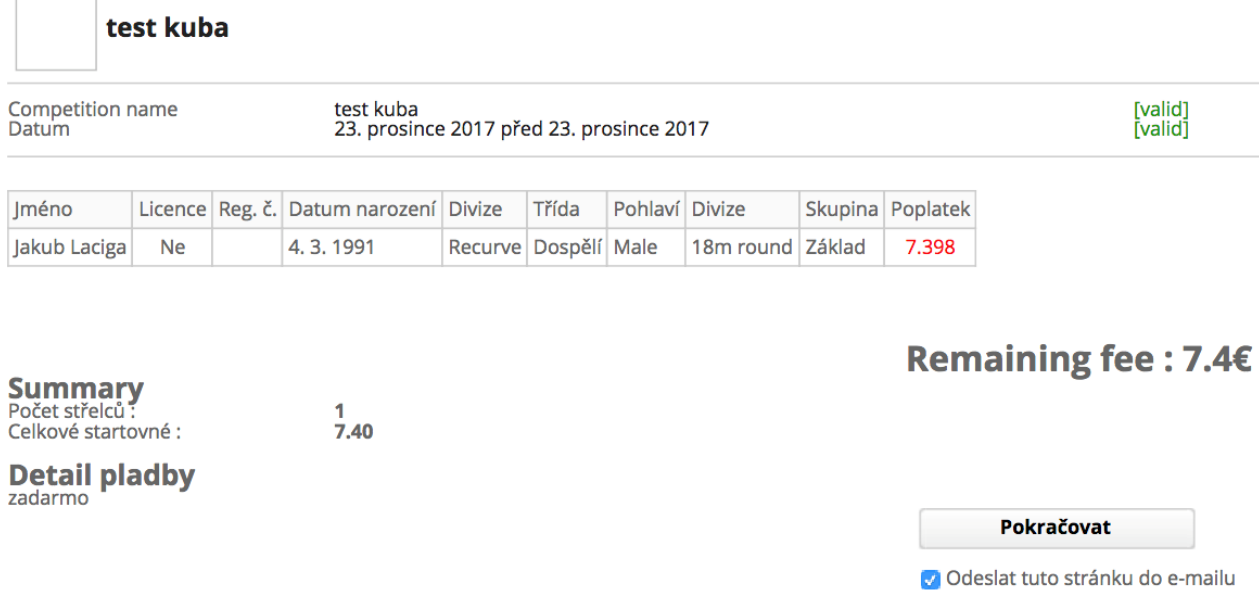

Pokud se přihlašujete opakovaně, zkontrolujte si, že se vám někteří střelci neodškrtli. Může se to stát.

# <span id="page-11-0"></span>4. Vytvoření závodu a příprava závodu

# <span id="page-11-1"></span>**4.1. Vytvoření**

Závod vytvoříte následujícím postupem:

- 1) V hlavičce stránky klikněte na "Závody." Tím se dostanete na seznam závodů v Rcherz
- 2) Na začátku seznamu závodů kliknete na zelené tlačítko "+Vytvořit nový závod". To vás přesměruje na stránku, kde vyplníte informace o závodu.

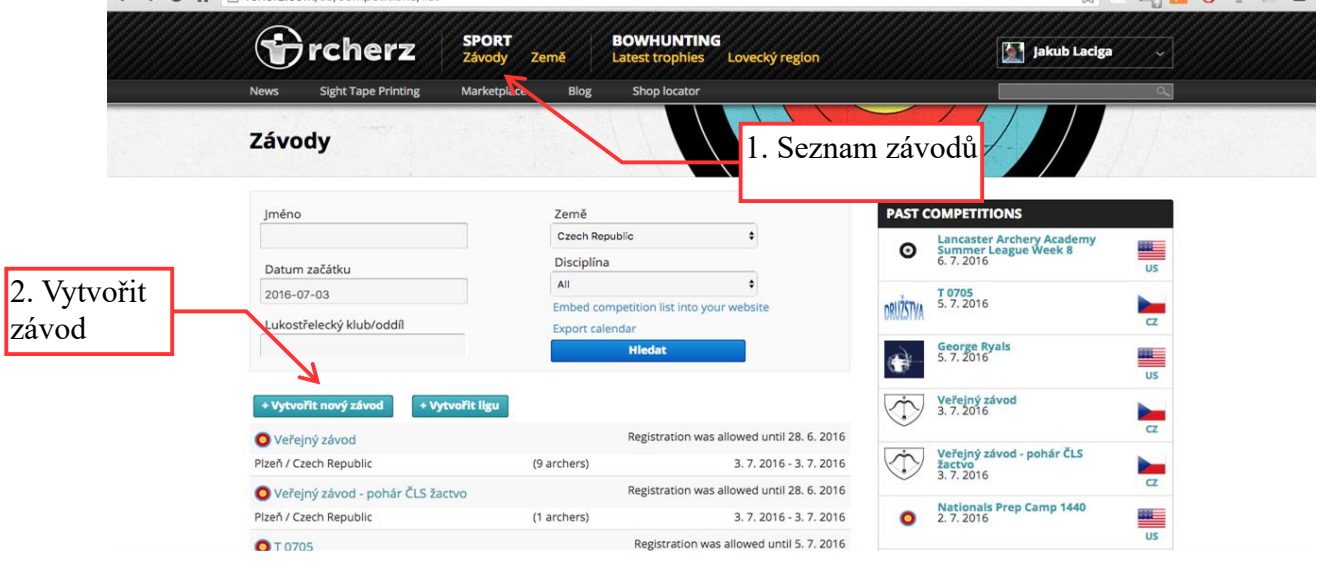

- 3) V první části stránky se vyplní základní údaje
	- a) důležité je hlavně správně vybrat **úroveň**. Pro svaz jsou důležité hlavně tři úrovně: 1. National Championship = MČR, 2. Other Events = Pohárový závod, 3. National Tournament = závod žebříčku. Ostatní se nezapočítávají do výsledků ČLS.
	- b) Typ přihlášení je myšleno, kdo se může přihlašovat na závod prostřednictvím Rcherz. Jestli nikdo, pouze kluboví administrátoři pomocí klubového přihlašování, nebo kdokoli.

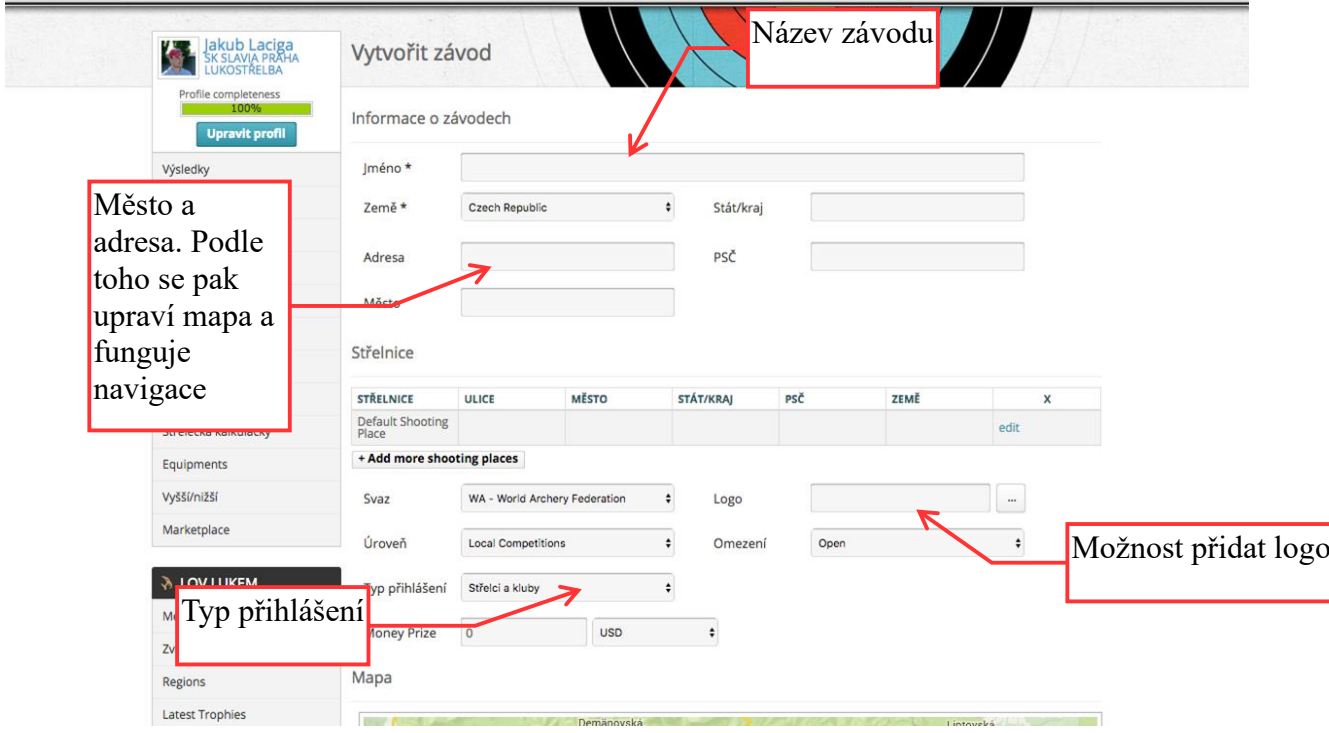

- 4) V druhé části (pod mapou) jsou další velice důležité informace, aby byl závod schválen:
	- a) Pro schválení je hlavně důležité zadat pořádající nebo technicky zabezpečující klub/oddíl. Bez něho nebude závod schválen a nezobrazí se v seznamu závodů.
	- b) Samozřejmostí je vybrání data, kdy se závod pořádá. Předběžné přihlášky jsou jen předběžné a nijak neovlivní funkci přihlašování. Konečné přihlášky je datum, kdy o půlnoci toho dne skončí možnost se přihlašovat.

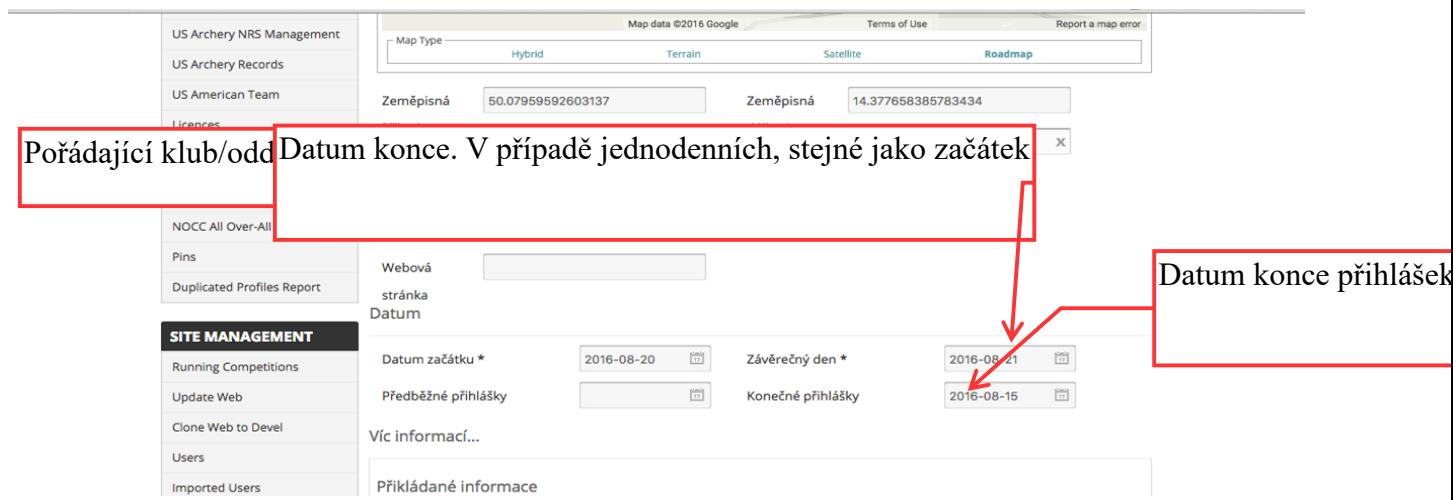

5) Více Informací – zde můžete vyplnit několik polí s informacemi z rozpisu. Přiložit soubor rozpisu a vyplnit rozhodčí, kteří budou pískat.

Přiložený soubor může být cokoli. Před závodem můžete přiložit Rozpis s pozvánkou a po závodě můžete vyměnit za soubor s výsledkovou zprávou, pokud jsou třeba nestandardní eliminace.

Ideálně pokud je soubor ve formátu .pdf nebo může být i .doc.

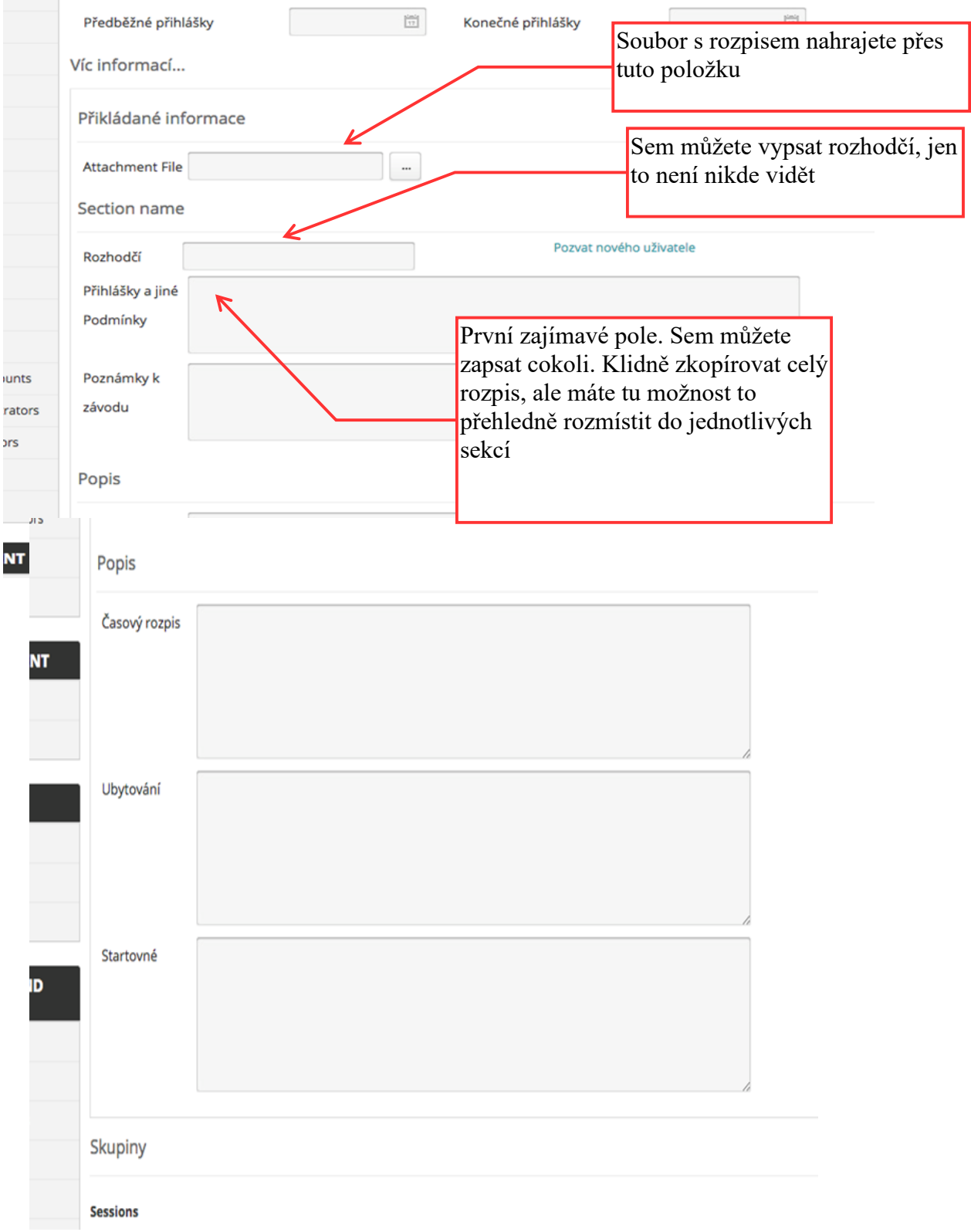

- 6) Skupiny není nijak prioritní. Funguje i se základní skupinou. Využije se na větších a delších závodech. Jen pozor, že na jednom závodě se může jeden střelec účastnit pouze jednou nehledě na počtu skupin. Spíše se využije na mčr v hale, kde se všichni nevejdou naráz na jednu skupinu, než na běžném závodě, kdy je většinou více závodů v jednom dni.
- 7) Divize tabulka divizí je vlastně tabulka kategorií a na kterých sestavách budou střílet. Důležité při přidávání nové divize je ohlídat si kromě správného formátu, tedy sestavy, i zaškrtnutou skupinu a samozřejmě kategorie.

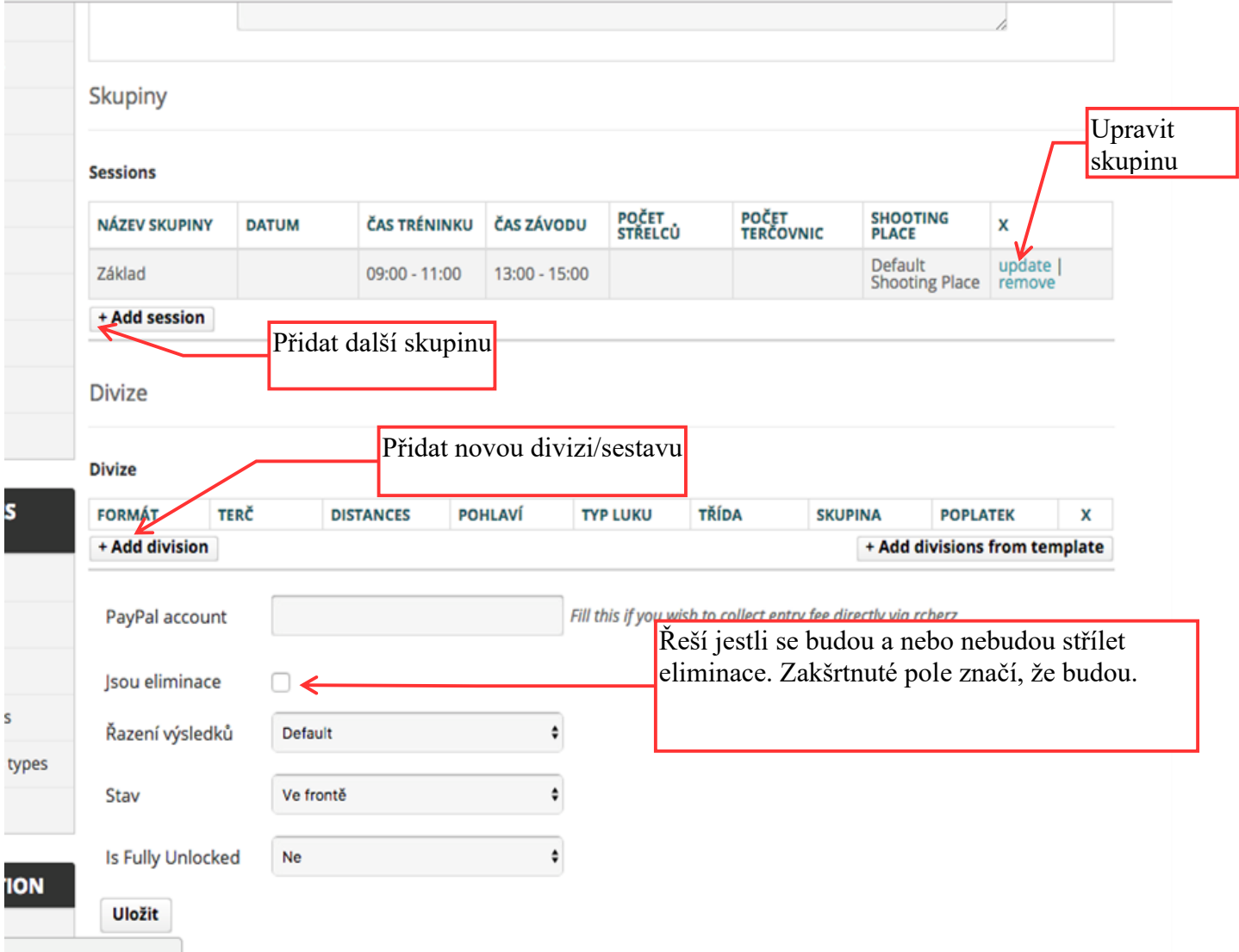

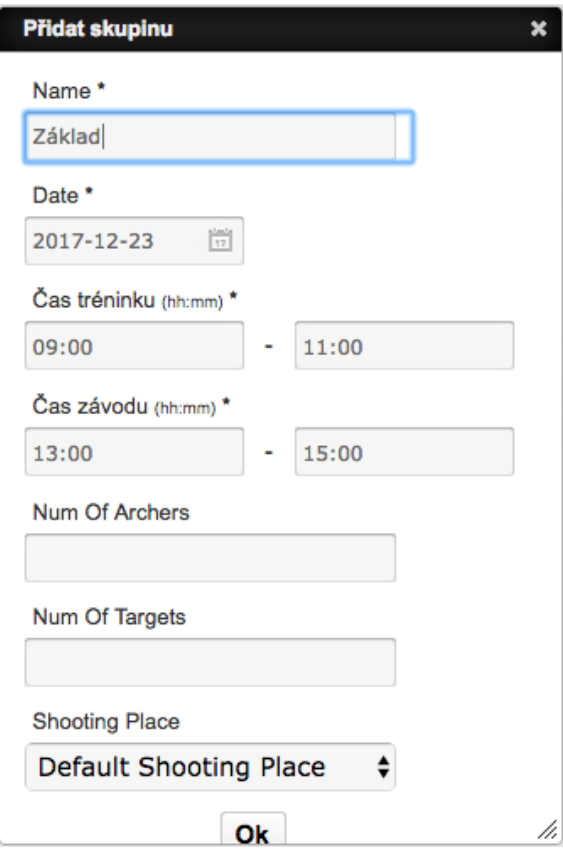

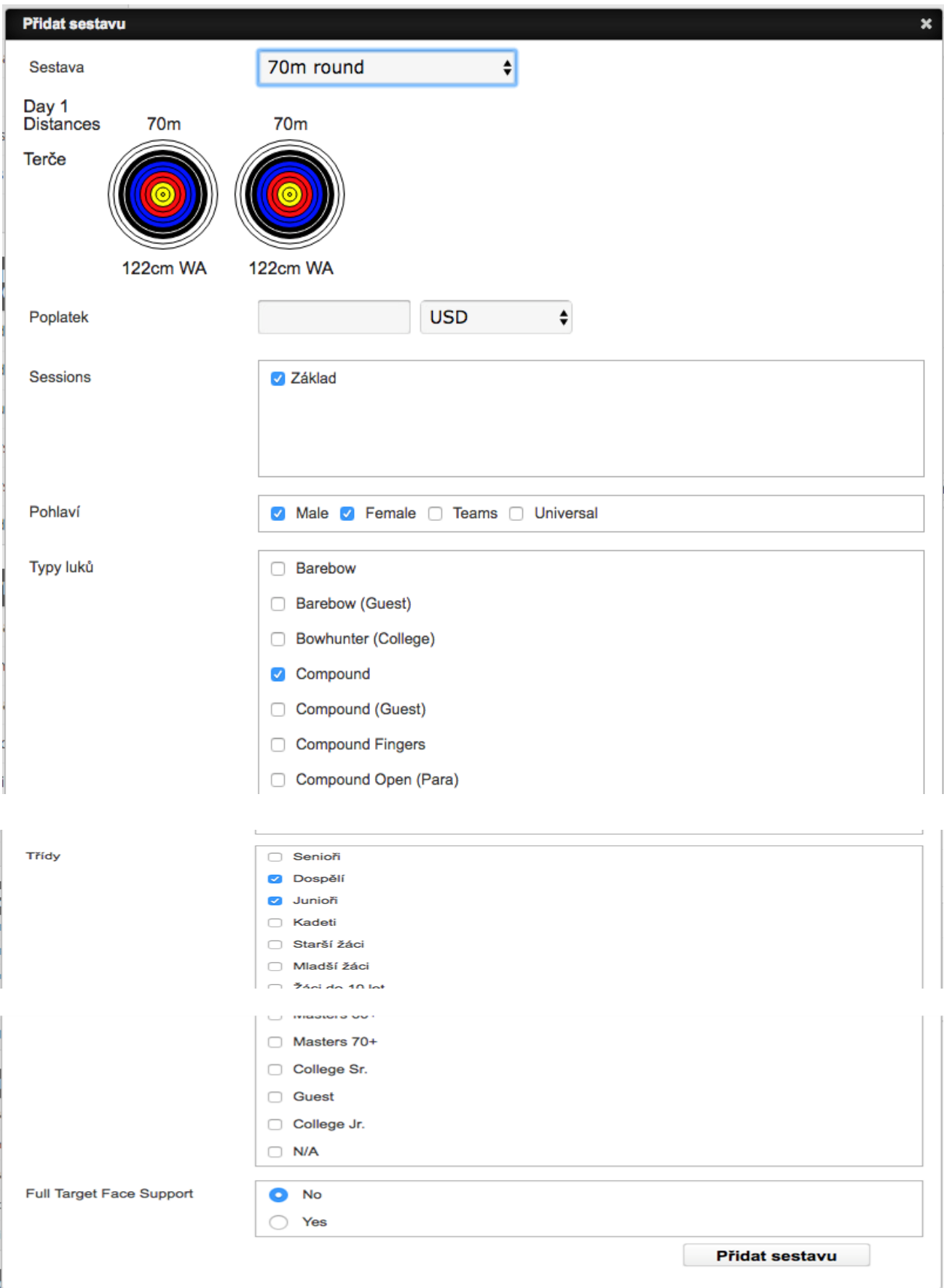

# <span id="page-17-0"></span>**4.2 Orientace na stránce závodu**

Na stránce, jakožto administrátor, můžete vidět mnoho informací:

PIN – Hned v hlavičce závodu jsou dvě položky, PIN a vedle čas. Tyto slouží k uzamčení výsledků v telefonech po uplynutí zadané doby od zadání konkrétního výsledku. Slouží to jako ochrana před připisováním si bodů. Pokud by někdo chtěl zpětně výsledek upravit, měl by si zajít za rozhodčím, který by měl znát tento PIN. Správce závodu – zobrazuje lidi, kteří mohou upravovat závod. Kromě uvedených by měli mít přístup i administrátoři klubu zadaného jako pořádající. Další lidi můžete přidat tlačítkem "Přidat další"

Nejdůležitější je však v pravém sloupci sekce "SPRÁVA"

Odsud je mnoho důležitých odkazů na stránky a funkce, kterým se postupně budeme věnovat. Tedy jen rychle:

- Upravit závod pokud chcete upravit jakoukoli informaci o závodě, přidat sestavu, kategorii atd.
- Seznam střelců je asi nejpoužívanější odkaz. Tam naleznete veškeré informace o závodících střelcích, které samozřejmě můžete upravit. Navíc tam můžete udělat rozlosování, družstva a další úkony.
- Smazat závod je snad samovysvětlující
- Upravit družstva obsahuje informace o družstvech a možnost jejich vytvoření. Budeme se věnovat

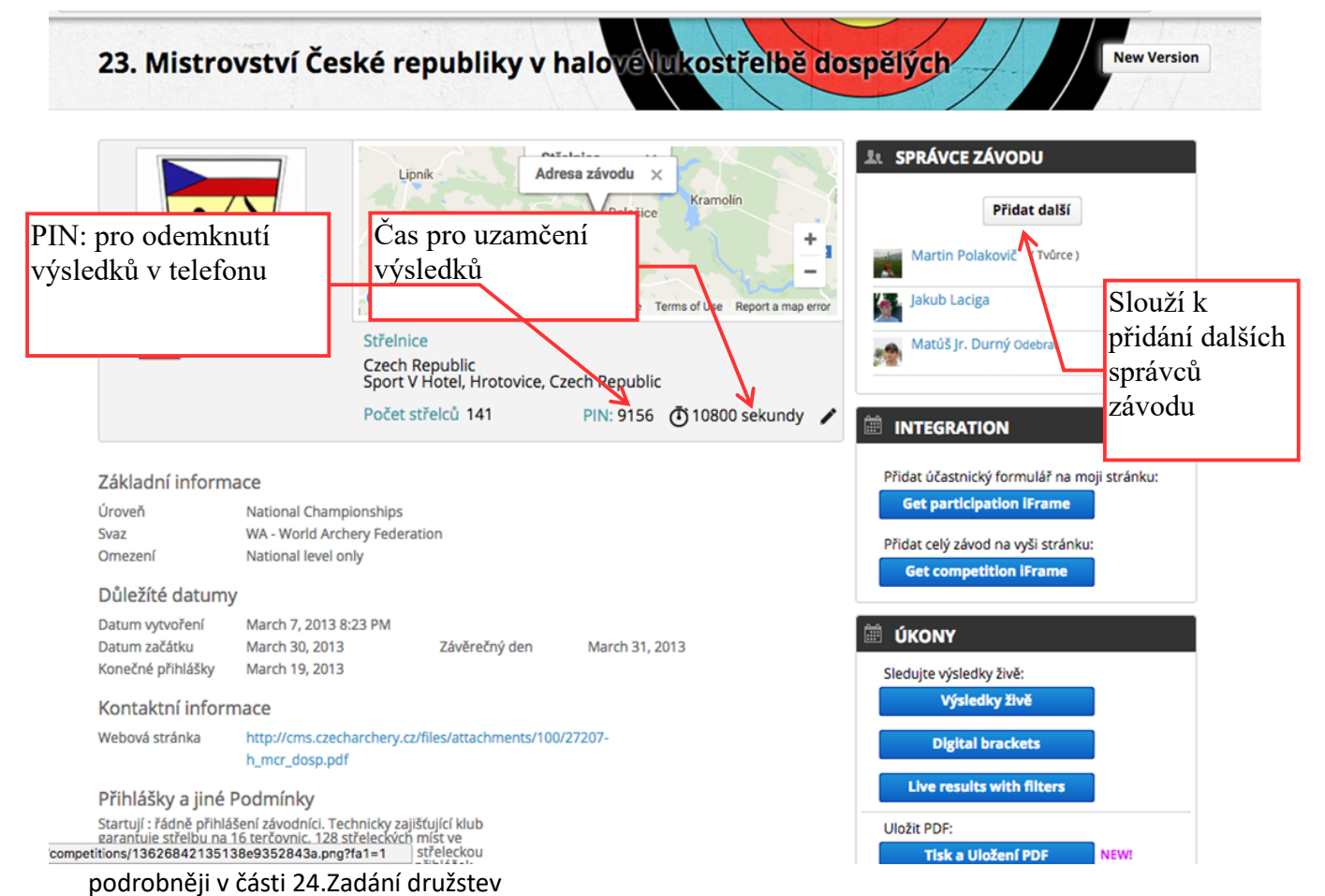

• Kopírovat závod – je možnost kopírovat závod mnoha způsoby a pro mnoho důvodů. Třeba jako zálohu, nebo když potřebujeme udělat vložený závod se sloučenými kategoriemi. Častý důvod může být, pokud je potřeba udělat vice družstev, než jen klasická a mix týmy.

#### **Copy competition**

```
Kopírovat závod (pouze se sestavami a skupinami)
Kopírovat závod + pouze střelce<br>Kopírovat závod + výsledky kvalifikace
Kopírovat závod + výsledky kvalifikace + prázdné eliminace
Kopírovat závod + výsledky kvalifikace + výsledky eliminace
```
• Participants log – obsahuje záznam o postupném přihlašování a odhlašování střelců a kdo tuto akci provedl.

 $\mathbf{x}$ 

- Change log záznam o provedených změnách v nastavení závodu.
- Tiska Uložení PDF tiskové výstupy
- Zapnutí/Vypnutí výslekdového systému aby komunikovali zařízení se systémem, musí být zapnutý výsledkový systém. V opačném případě se nenahrají výsledky do systému.
- Lock participants result editation toto pole je dobré nechat zaškrtlé. Pokud je aktivované, tak znemožňuje střelcům z jejich profilu si měnit sami výsledek.
- Force result view přepne hlavní obrazovku na seznam střelců s výsledky a schová informace o závodu.
- Show participants přepne obrazovku zpět na seznam přihlášených
- Ukončit kvalifikaci ukončí kvalifikaci, vygenerují se pavouci a zapne eliminace. Více v 8.4Ukončení kvalifikace
- Head to head divisions setting nastavení eliminací. Více v 8.3.1H2H division setting
- H2H planing board preparation už se zastaralá funkce, nepoužívá se.
- Static planning board nastavení postupového klíče eliminací. Více v 8.3.2Static planning board
- Remote scoring systém používá se pro obsluhu kvalifikace. Více v 8.2 "PUSH" kvalifikace

*V levo je vidět před zapnutím Výsledkového sys. V pravo je vidět po zapnutí výsledkového sys.*

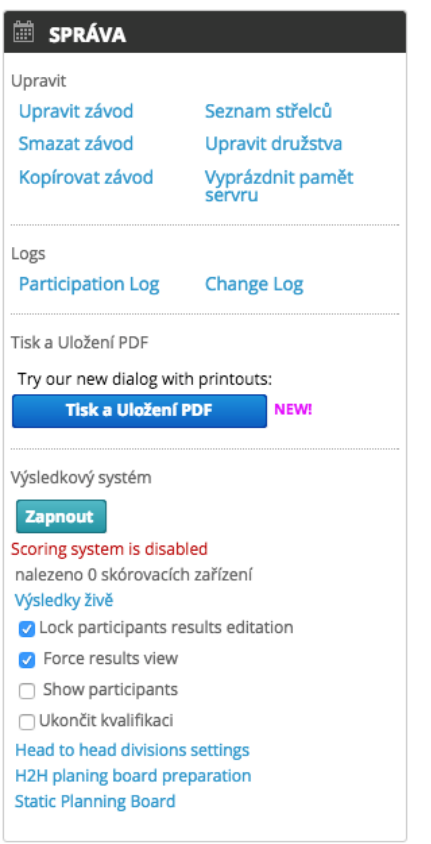

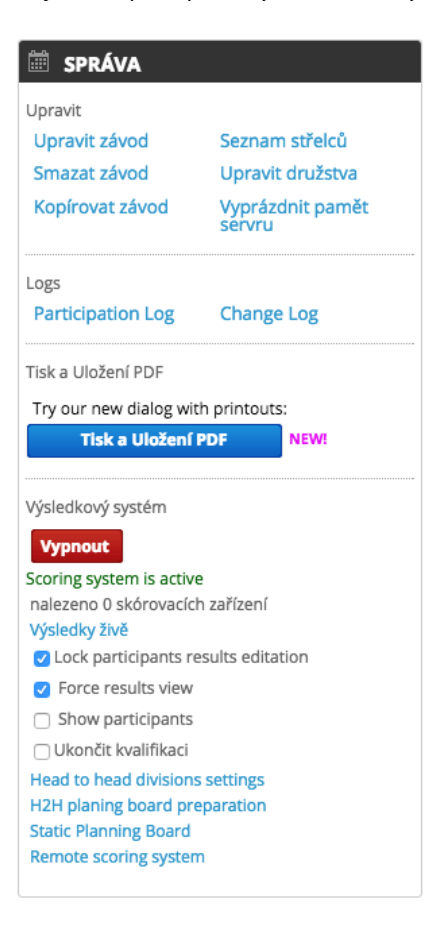

### <span id="page-19-0"></span>**4.3 Seznam střelců – přidání střelců**

Zde kromě přidání střelců můžete také upravit nastavení o jednotlivých střelcích. Jejich kategorie a sestavy, ve kterých se účastní.

<span id="page-19-1"></span>4.3.1 Přidání střelců

je jednoduchý proces. Na hlavní stránce závodu klikněte v pravém sloupci na odkaz "Seznam střelců," který vás přesměruje na tabulku všech přihlášených střelců. Tady až na samém konci stránky najdete tabulku, do které jednoduše vyplníte informace o střelci. Základ je vyhledat střelce pomocí jména. Vzhledem k počtu registrovaných členů zkuste vyhledávat podle příjmení a nebo kombinací jména a příjmení. Pro kontrolu se zobrazuje i klub. Po přidání do závodu je dobré si také zkontrolovat, že má přiřazené registrační číslo, jinak může jít o duplicitní profil. Takový je dobré nahlásit na STK, nebo přímo n[a jakub.laciga@czecharchery.cz.](mailto:jakub.laciga@czecharchery.cz)

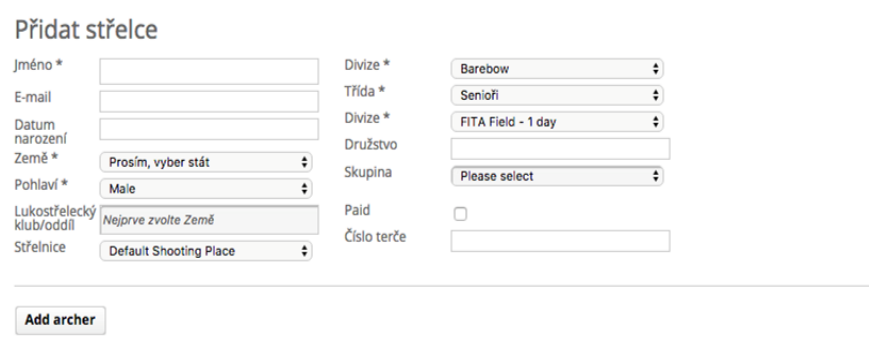

Důležité je vyplnit hlavně pole s hvězdičkou. Potvrdíte tlačítkem Add archer.

<span id="page-20-0"></span>4.3.2 Seznam střelců

Je řazen ve sloupečcích s filtrem pro vyhledávání. U všech sloupců můžete řadit vzestupně nebo sestupně kliknutím na příslušné modré pole. Dále můžete vyhledat konkrétně vepsáním do pole pod modrým řádkem, popřípadě u některých vybrat příslušnou hodnotu/název.

Jednotlivé informace se dají upravovat po kliknutí na řádek. Ten se zvírazní zelenou barvou a nabídnou se pole, které lze upravit, viz níže:

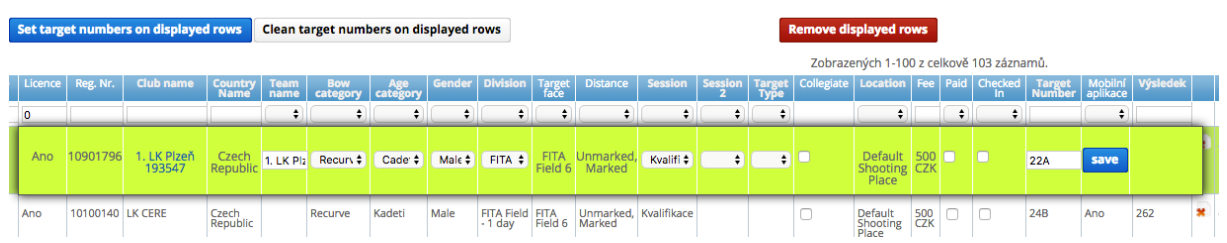

Projděme si teď postupně ty nejdůležitější:

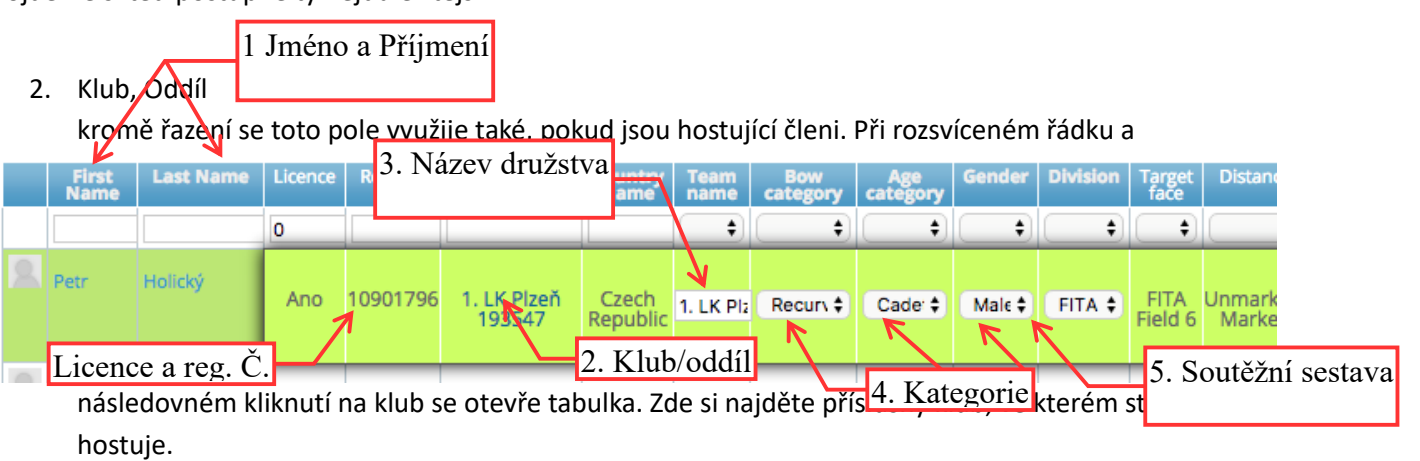

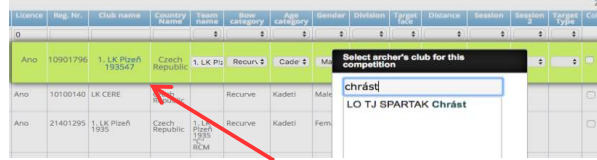

3. **Název Družstva**, viz další kapitola

#### 4. **Kategorie**

je tu rozdělená do tří částí: divize, třída a pohlavý

5. **Soutěžní sestava** – můžete změnit podle potřeby

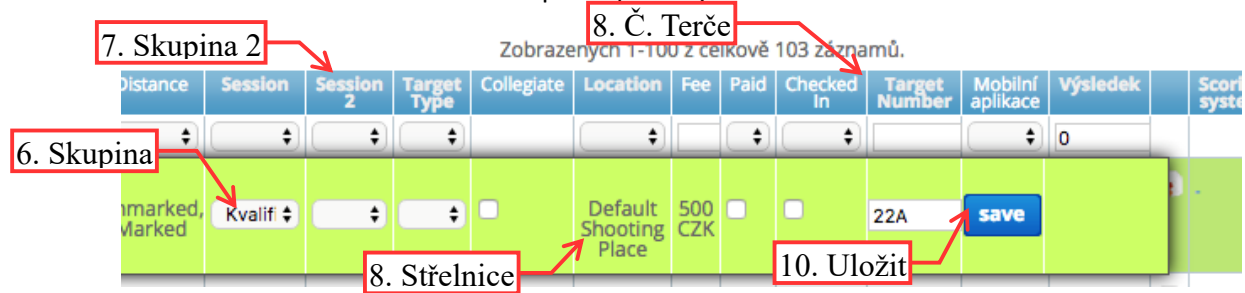

- 6. Skupina pokud má závod více skupin, tady se určí, ve které bude střílet. Jen pozor, že na jednom závodě se může jeden střelec účastnit pouze jednou. Spíše se využije na mčr v hale, kde se všichni nevejdou naráz na jednu skupinu, než na běžném závodě, kdy je většinou více závodů v jednom dni.
- 7. Skupina 2 neznamená, že by se účastnil na závodě dvakrát. Ze závodu má stále jeden výsledek. Je to určeno na vícedenní závody, kdy například první den střílí skupinu odpoledne a druhý den dopoledne.
- 8. Střelnice v případě, že se závod nevejde na jednu střelnici, nebo je výhodné střelnici rozdělit na dvě separátní. Každá střelnice se pak chová samostatně. Může to být zvláště výhodné na terénní, kde se oddělí okruh od finálové, popřípadě semifinálové střelnice.
- 9. **Č. Terče, Rozlosování** zde se vepíše číslo terče a tím se udělá rozlosování. Nebo pomocí funkce více následující podkapitola.

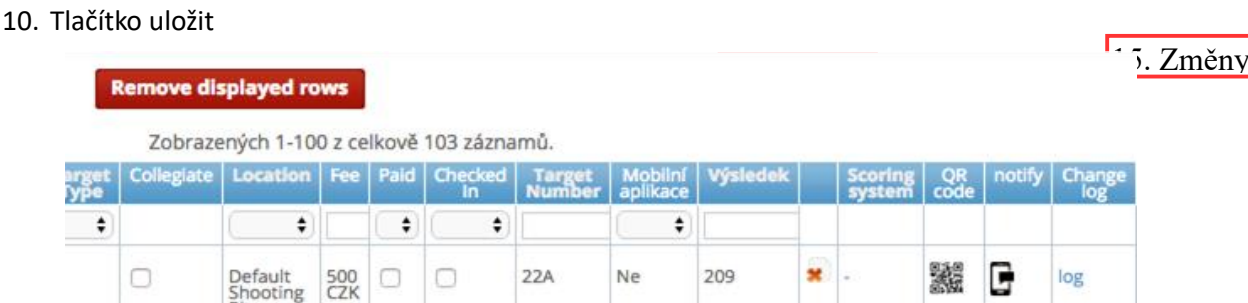

13. Seeming system

- 11. Výsledek s tím tady nic neudě<sup>11</sup>. Výsledek **puď pro kontrolu, nebo pro** sečeř
- 12. Smazat tlačítko, kterým smažete střelce ze závodu
- 13. Scoring system ukazuje status střelce v rámci systému. Pokud zde nic není, střelec je volný k manipulaci. Pokud je zde "**lock**" tak je uzamčený. Všichni střelci, v momentě, když se nahrajou na zařízení, tak se zablokují v systému, aby nešli nahrát na další a tak změnit výsledek odjinud. V případě, že je potřeba z důvodu ztráty, nebo nefunkčnosti původního zařízení nahrát střelce jinam, je potřeba u těchto střelců odstranit scoring lock. Pokud se obnoví funkčnost původního zařízení, s největší pravděpodobností přepíše nové výsledky. Tomu se zabrání buď včasným vymazáním dat aplikace v zařízení, nebo vypnutím výsledkového systému.
- 14. QR kód kliknutím na "čtvereček" se dostanete rovnou na bodovačku střelce
- 15. Změny vás nasměruje na záznam změn, tak jak byly postupně prováděny.
	- 1.1.1.Speciální tlačítka

<span id="page-21-0"></span>Na stránce seznamu střelců je několik funkcí, které buď dávají něco navíc, nebo pomohou v nestandartních situacích.

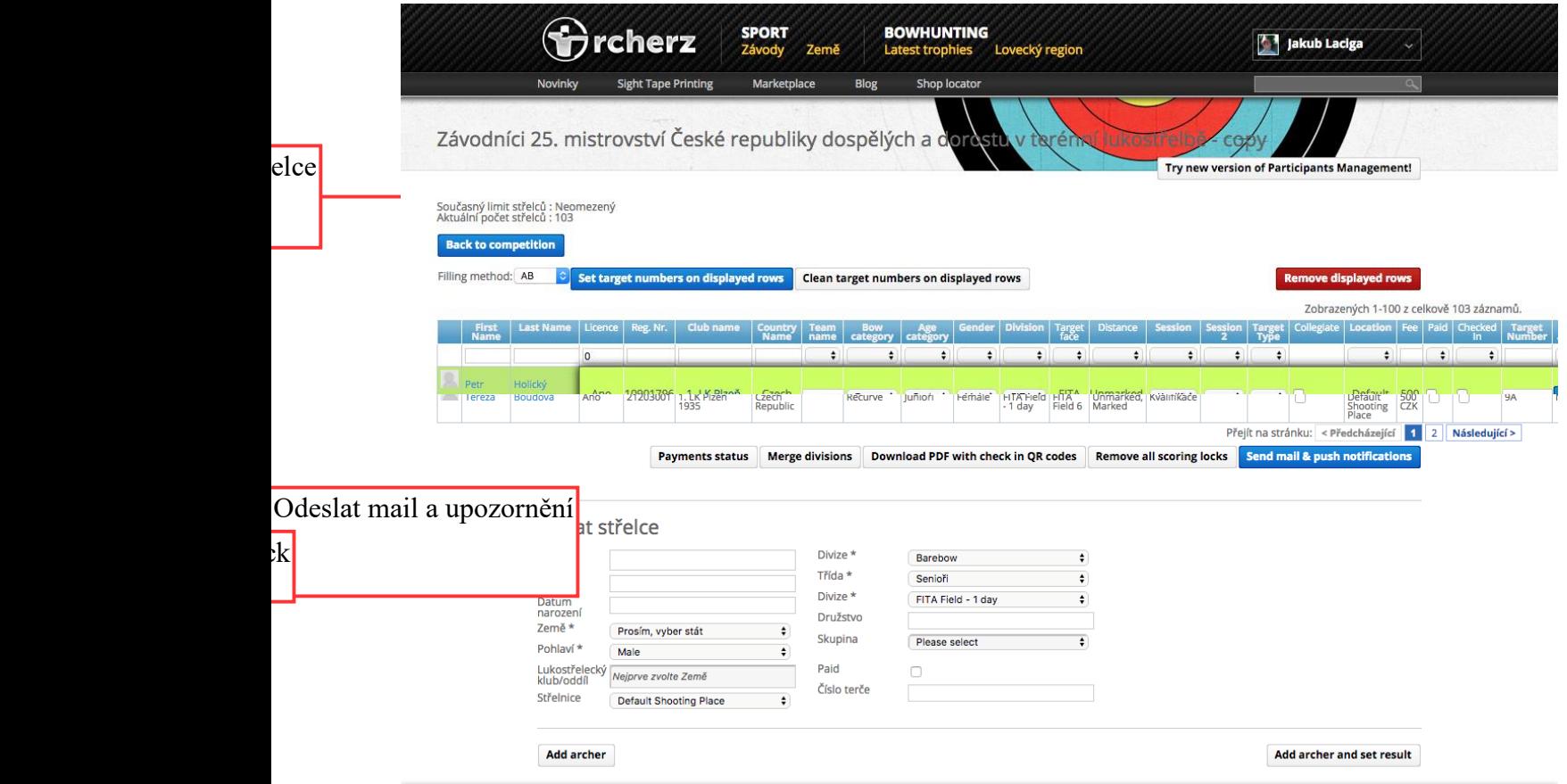

- 1. Smazat rozlosování Pokud máte hotové rozlosování a chcete ho změnit, respektive smazat a začít znovu, tak tímto tlačítkem smažete rozlosování u zobrazených střelců. Filtrem můžete omezit.
- 2. Smazat zobrazené střelce poměrně jasné. Prostě to smaže všechny zobrazené. Může to zjednodušit hlavně, když chcete na konci kvalifikace smazat všechny, co nedorazili. Vyfiltrujete si všechny, co mají výsledek 0, a pak smažete všechny zobrazené.
- 3. Sloučit kategorie za nějakých vyjímečných situací, kdy potřebujete sloučit celou kategorii s druhou, vám pomůže tato funkce. V horním výběru zvolte kategorii, kterou chcete přesunout. Ve spodním výběru kategorii, do které se má přidat.

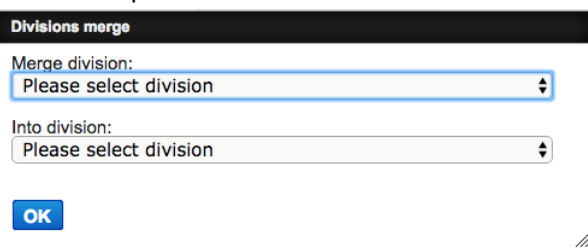

- 4. Odstranit scoring lock Odstraní u všech střelců scoring lock. Všichni střelci, v momentě, když se nahrajou na zařízení, tak se zablokují v systému, aby nešli nahrát na další a tak změnit výsledek odjinud. V případě, že je potřeba z důvodu ztráty, nebo nefunkčnosti původního zařízení nahrát střelce jinam, je potřeba u těchto střelců odstranit scoring lock.
- 5. Odeslat mail a upozornění Odešle mail střelci a upozornění do aplikace na jeho mobilu s jeho číslem terče v rozlosování.

# <span id="page-22-0"></span>**1.2. Vytvoření rozlosování**

Rozlosování jde vytvořit několika způsoby a každý má své klady a zápory. Nejdůležitější ve výběru však bude, jakým způsobem chcete za sebou řadit střelce.

1.2.1.Manuálně v seznamu střelců

<span id="page-23-0"></span>Asi nejspolehlivější a nejuniverzálnější způsob, jak zadat rozlosování. Bohužel je velmi zdlouhavý, protože musíte ukládat čísla terčů jednotlivě po střelcích. Můžete si pro přehlednost pomocí filtrů zobrazit jen konkrétní kategorii.

V seznamu střelců si u každého střelce rozliknete jeho řádku, ta zezelená. V té do sloupce target number, viz bod 9. Č. Terče kapitoly 4.3Seznam střelců – přidání střelců, zapíšete kontrétní číslo ve formátu číslo a písmeno, třeba 1A. Potvrdíte klávesou enter, nebo tlačítkem "save".

Nejvhodnější pro toto použití jsou extrémy, kdy chcete udělat rozlosování na ligu podle určitých pravidel. Já si Ligu, nebo MČR připravuji tak, že si dám postupně filtr např. Bow category – recurve, Age category – seniors, Gender – male. Pak dám řadit podle klubů. Dostanu tak kategorii reflexních luků mužů seřazenou podle klubů. První bývá nejmenovaný 1. LK... a postupně jedu. Prvnímu klubu dávám postupně 1A, 2A, 3A, 4A..., dalšímu klubu 1B, 2B, 3B atd. Pak už jen měním kategorie.

1.2.2.Automaticky v seznamu střelců

<span id="page-23-1"></span>Rozhodně nejrychlejší. Avšak také méně flexibilní. Stejně jako v předchozí možnosti si vyberete kategorii, popřípadě si seřadíte střelce podle jiných kritérií. Pak rozkliknete první řádku v pořadí (prvního střelce v seznamu, rozsvítí se zeleně) a zapíšete mu číslo terče, na kterém se má začít. Pak nastavíte kolik střelců má být na jednom terči, jestli AB, ABC, nebo 4 – ABCD. Rozlosování se vygeneruje zvolením modrého tlačítka "Set target numbers on dislayed rows".

Je zde tedy mnohem menší možnost řadit střelce podle přání, jen podle toho, co umožňuje filtr.

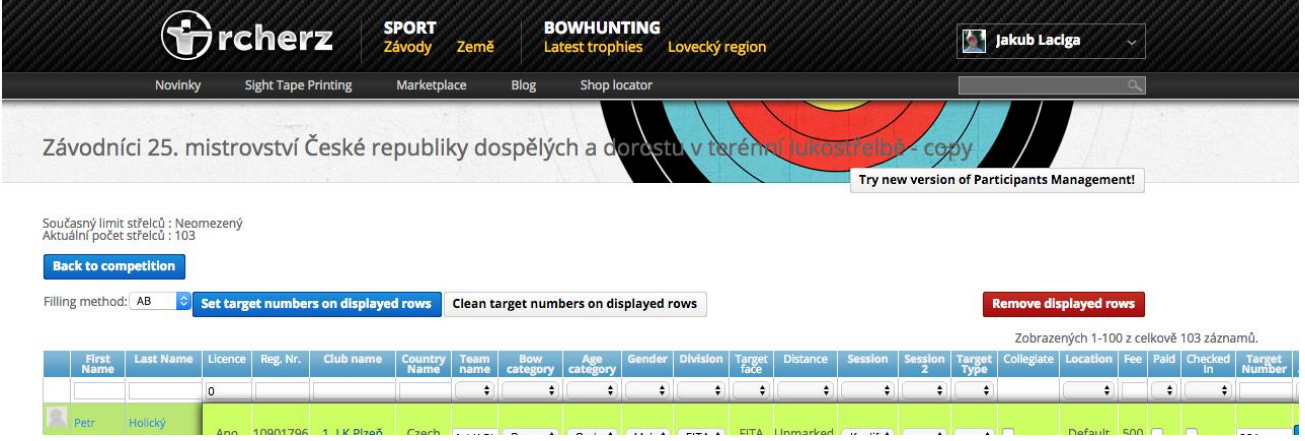

1.2.3.Na hlavní stránce závodu

<span id="page-23-2"></span>Další možností je přiřadit rozlosování přímo na hlavní stránce závodu. Nejdříve musíte přepnout zobrazení z přehledu přihlášených< na výsledky. To uděláte v pravém sloupci "Správa" zaškrtnutím "Force results view". Nyní zadat čísla terčů do prvního sloupce vedle pořadí.

## <span id="page-23-3"></span>1. Zadání družstev

Zadání družstev lze více způsoby.

<span id="page-23-4"></span>!!! Nehledě na způsobu vytvoření, je potřeba pokaždé zkontrolovat, že jsou správní střelci ve správném družstvu. V tomto může pomoci, když se v názvu družstva zahrne kategorie.

```
1.2.4. Vytvoření družstva v "Seznamu střelců"
```
V Rcherz se dají vytvořit družstva o libovolném počtu střelců napříč všemi kategoriemi. Stačí vepsat název družstva do kolonky "Team name" v "Seznamu střelců," viz Název Družstva, viz další kapitola Všichni střelci, bez rozdílu kategorie, kteří mají shodný název družstva, se započítávají do tohoto družstva. !!! Pozor, pro součet družstva je potřeba mít stejnou sestavu, viz 5.1.4Nastavení formátu družstev

1.2.5. Vytvoření družstva v "Upravit družstva"

<span id="page-24-0"></span>Zde se dají vytvořit jak klasická družstva, tak hlavně MIX týmy.

Klasická družstva se vytvoří kliknutím na červené tlačítko **Build new teams using clubs** Je potřeba potvrdit dialogové okno.

Tímto se přiřadí všichni střelci do družstva s názvem jejich mateřského oddílu. Následně je potřeba v seznamu střelců zkontrolovat počty střelců a jejich kategorii. Pokud má být více družstev z jednoho oddílu, musí se rozlišit v názvu družstva.

1.2.6.Vytvoření MIX týmu

<span id="page-24-1"></span>MIX tým se vytvoří pod odkazem "Upravit družstva"

Kliknutím na zaškrtávací pole u "Build teams with best couples per club:" se vygenerují MIX týmy. Musí se potvrdit dialogové okno. Mix týmy se vygenerují pro všechny kategorie a kluby, kde jsou zastoupeni jak muž, tak žena.

<span id="page-24-2"></span>Systém sám vytvoří dvojici nejlepšího muže a ženy, vždy podle aktuálních výsledků.

1.2.7.Nastavení formátu družstev

Po každé změně v názvu družstva, přidání nebo odebrání člena družstva a počtu družstev je potřeba zkontrolovat nastavení v odkazu "Upravit družstva"

Aby se družstva správně zařadila do kategorií, musí se tak nastavit ručně. V tabulce se musí nastavit každé pole zvlášť. Je to dlouhý proces opičí práce.

Sloupce Bow type (Divize), Age category (Třída) a Gender (Pohlaví) nastavují kategorii.

Sloupec Division (Sestava) je nejdůležitější, protože nastavuje sestavu, ze které se počítají výsledky. Až potom se družstvo zobrazí na stránce závodu a začne se započítávat do výsledků.

# <span id="page-24-3"></span>2. Zadání výsledků "offline" (na počítači)

Opět jde zadat výsledky několika způsoby, podle toho, jak podrobně je potřebujeme a co od nich očekáváme a samozřejmě, kolik času jsme ochotni tomu věnovat.

# <span id="page-24-4"></span>**1.3. Vyplnění součtů na stránce závodu**

Toto je nejjednodušší a tím i nejrychlejší způsob, jak zadat výsledky. Dají se tak vyplnit víceméně všechny čísla, která se pak objeví v PDF výstupech. Jediné omezení je, že se musí upravit a následně uložit vždy jen jedna kategorie naráz.

1. Úpravu výsledků začneme na hlavní stránce závodu kliknutím na kolonku "Úprava výsledků" na konci každé kategorie. Pokud stále nemáte zobrazené Výsledky, ale jen Přehled přihlášených, musíte je přepnout zaškrtnutím pole "Force result view" v pravém sloupci. Ukončení a potvrzení výsledků provedete tlačítkem "Uložit" na konci dané kategorie. Stránka se znovu načte a zobrazí se uložené výsledky.

- 2. V kvalifikaci můžete zadávat součet za jednotlivé vzdálenosti, celkový součet "X", celkový součet "10" a celkový součet sestavy. !!! Pozor, systém vyhodnocuje X a 10 zvlášť, narozdíl jak je tomu v pravidlech.
- 3. V eliminacích jde tento způsob také použít. Je dobré si ohlídat, že je dané kolo odemčeno (pozn. 1). Poté se stejným způsobem, jako v předchozím případě, zapne úprava výsledků. Zde se dají zadat součty jednotlivých sad a celkový nástřel, tedy součet ze všech zásahů. V případě set systému se jednotlivé set body přičtou automaticky porovnáním jednotlivých sad. U kumulativního skóre se celkový součet vypočte ze součtů sad.

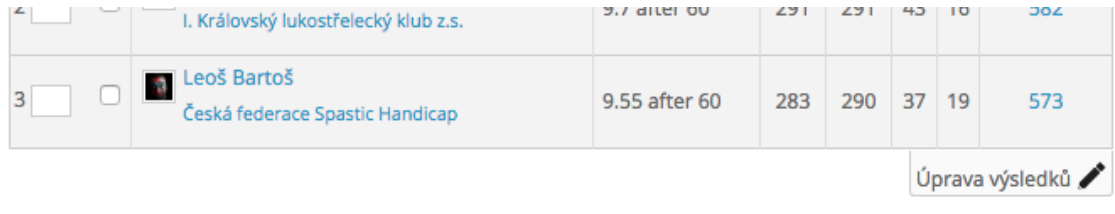

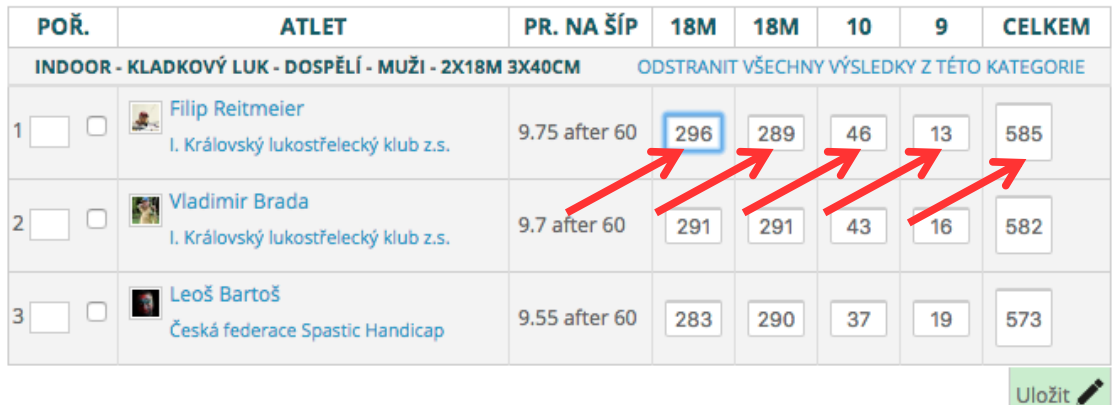

# <span id="page-25-0"></span>**1.4. Vyplnění detailních výsledků**

Tímto způsobem můžete zadat jednotlivé zásahy. Metoda je to zdlouhavá, hlavně proto, že vždy pracujete jen s jedním střelcem. V některých případech, jako je zadání rozstřelu, je to však nutné.

• Pro toto zadávání je univerzální cesta jak se dostat. Na hlavní stránce závodu jsou všechny celkové výsledky zbarveny modrou barvou, formou hypertextového odkazu. Kliknutím na výsledek vás stránka přesměruje na tabulku "bodovačky." Zde můžete vyplnit vše, co je potřeba a tlačítkem uložit potvrdíte. Znovu se načte hlavní stránka závodů už s potvrzeným výsledkem.

<span id="page-25-1"></span>Pozn.: často je pro jednu úpravu nejrychlejší vzít telefon a načíst si QR kód z bodovačky a opravit to tak.

## 3. Výstup výsledků v PDF

V Rcherz je celá řada souborů generovaných hlavně do souborů .pdf. Do dialogového okna se všemi výstupy se dostanete z pravého sloupce na hlavní stránce závodů pod modrým tlačítkem

### **Tisk a Uložení PDF**

Na následujících obrázcích si to projedeme:

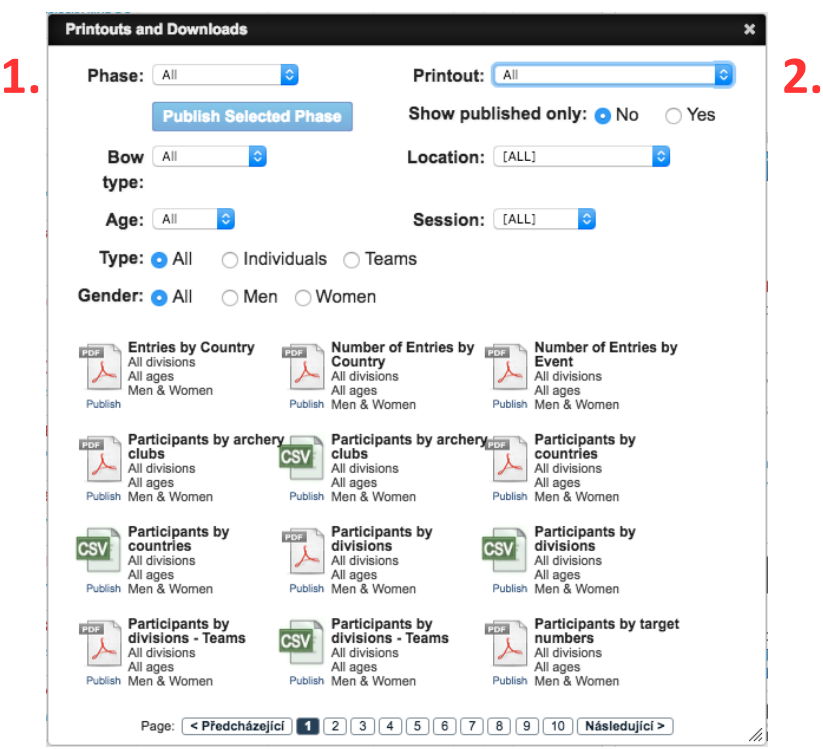

Máme tu filtr, který nám pomůže se dostat k tomu co potřebujeme. Hlavní dva jsou:

- 1. Phase hrubý filtr, který rozděluje pdf soubory do čtyřech fází závodu
	- **1.** Entry před závodem. Myšleno všechny rozlosování, počty přihlášených, bodovačky k vytištění apod.
	- **2.** Qualification všechny výsledky kvalifikace jednoduše k najití
	- **3.** Final Rounds pdf k eliminacím. tj. pavouky, celkové výsledky z eliminací a hlavně bodovačky na eliminace
	- **4.** After Competition shrnutí celkových výsledků
- 2. Printout filtr všech pdf podle druhu
	- **1.** Seznam přihlášených seřazený podle zemí
	- **2.** Počet přihlášených podle zemí
	- **3.** Počet přihlášených podle kategorií
	- **4. Rozlosování podle klubu**
	- **5.** Rozlosování podle zemí
	- **6. Rozlosování podle kategorií**
	- **7. Rozlosování podle terčů**
	- **8.** QR kódy k načtení střelců na terči
	- **9.** nepoužíváme
	- **10. Bodovačky**
	- **11.** Bodovačky (2 listy na střelce)
	- **12.** Bodovačky (prázdné s očíslovanými poly)
	- **13.** Startovní čísla
	- **14.** Nálepky 2,5 x 5 cm
	- **15.** Nálepky 2,5 x 7 cm
	- **16.** Dodám
	- **17. Výsledky**
	- **18.** Nepoužíváme -Výsledky se speciálními kategoriemi

následující soubory se vygenerují až po ukončení kvalifikace

- **19. Pavouci na eliminace**
- **20.** Pavouci na eliminace starší typ, méně přehledný
- **21. Výsledky eliminací** souhrn odstřílených eliminací
- **22.** nepoužíváme
- **23.** Round Robin systém eliminací všichni proti všem
- **24.** Round Robin Rozlosování
- **25. Bodovačky Eliminace**
- **26.** Booklet detailní zpráva ze závodu obsahující všechny pdf + některé statistiky navíc
- **27.** Počty medailí podle kategorií
- **28.** Madailisti podle kategorií
- **29.** Vítězové

### <span id="page-27-0"></span>4. Obsluha Online scoring

### <span id="page-27-1"></span>**1.5. Napárování zařízení**

Zařízení napárujete pomocí pdf souboru, který si můžete stáhnout buď ze stránky "remote scoring" nebo "static planning board"

Vyfocením QR kódu přiřadíte telefonu příslušné číslo terče. Na tento telefon potom budete "posílat" příslušné střelce s daným číslem terče buď v kvalifikaci nebo eliminaci.

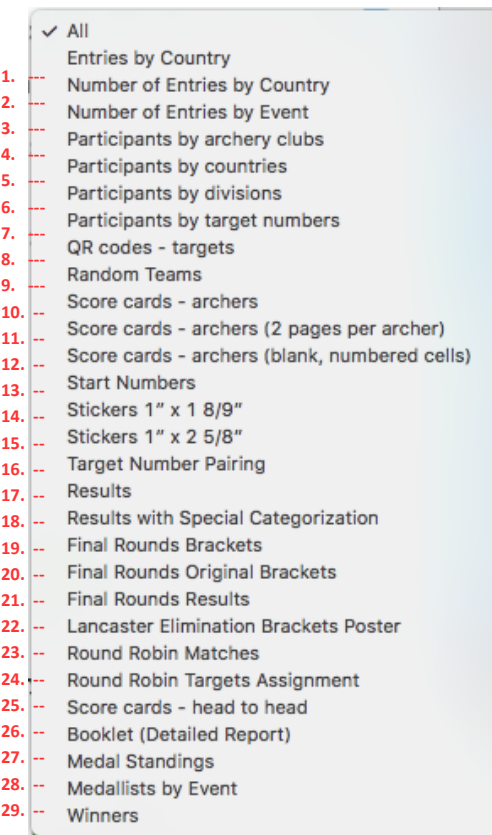

Na stejných stránkách můžete také sledovat stav jednotlivých telefonů, jako je stav baterie a hlavně jestli došli střelci na jednotlivé zařízení.

Více viz následující podkapitola "PUSH" kvalifikace

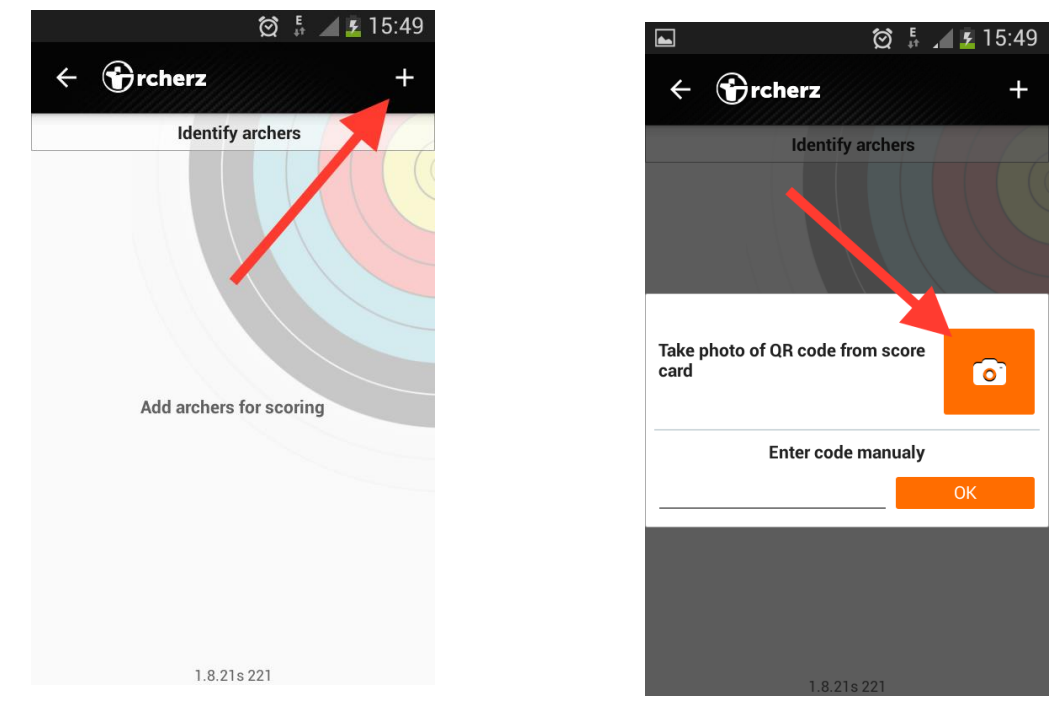

*Na následujících obrázcích je postup, jak vyfotit v zařízení QR kód.*

### QR codes for shooting place Default Shooting Place

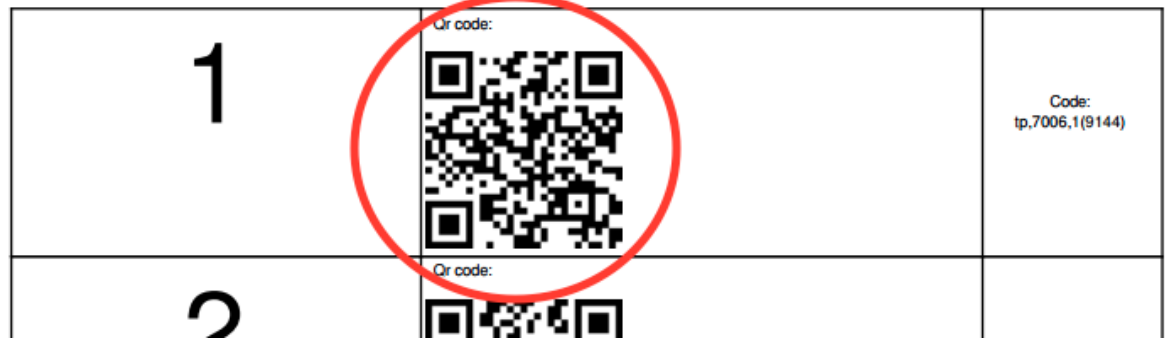

# <span id="page-28-0"></span>**1.6. "PUSH" kvalifikace**

Pokud máme napárované zařízení a samozřejmě udělané rozlosování v Rcherz, nejjednodušší způsob, jak dostat střelce do zařízení, je dát takzvaný "Push".

Pokud zatím nemáte zapnutý výsledkový systém, nyní je nutné tak udělat v pravém sloupci Správa a poté přejít na stránku přes odkaz "Remote scoring system"

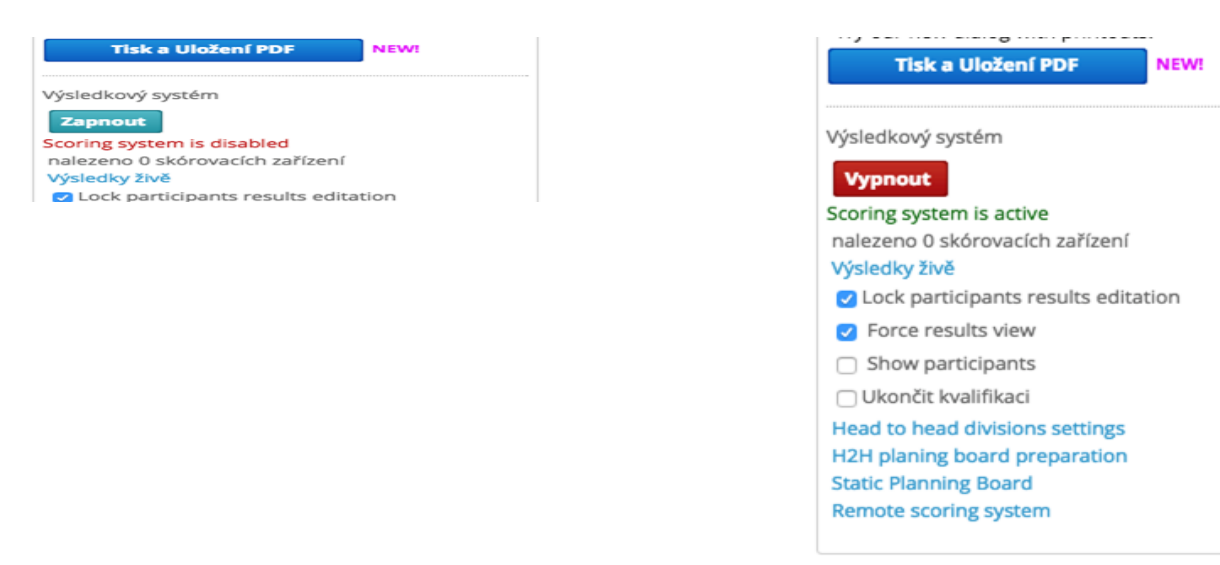

Na této stránce se dá zjistit mnoho informací ohledně skórovacích zařízení

### **Remote scoring system**

25. mistrovství České republiky dospělých a dorostu v terénní lukostřelbě - copy 17. září 2016

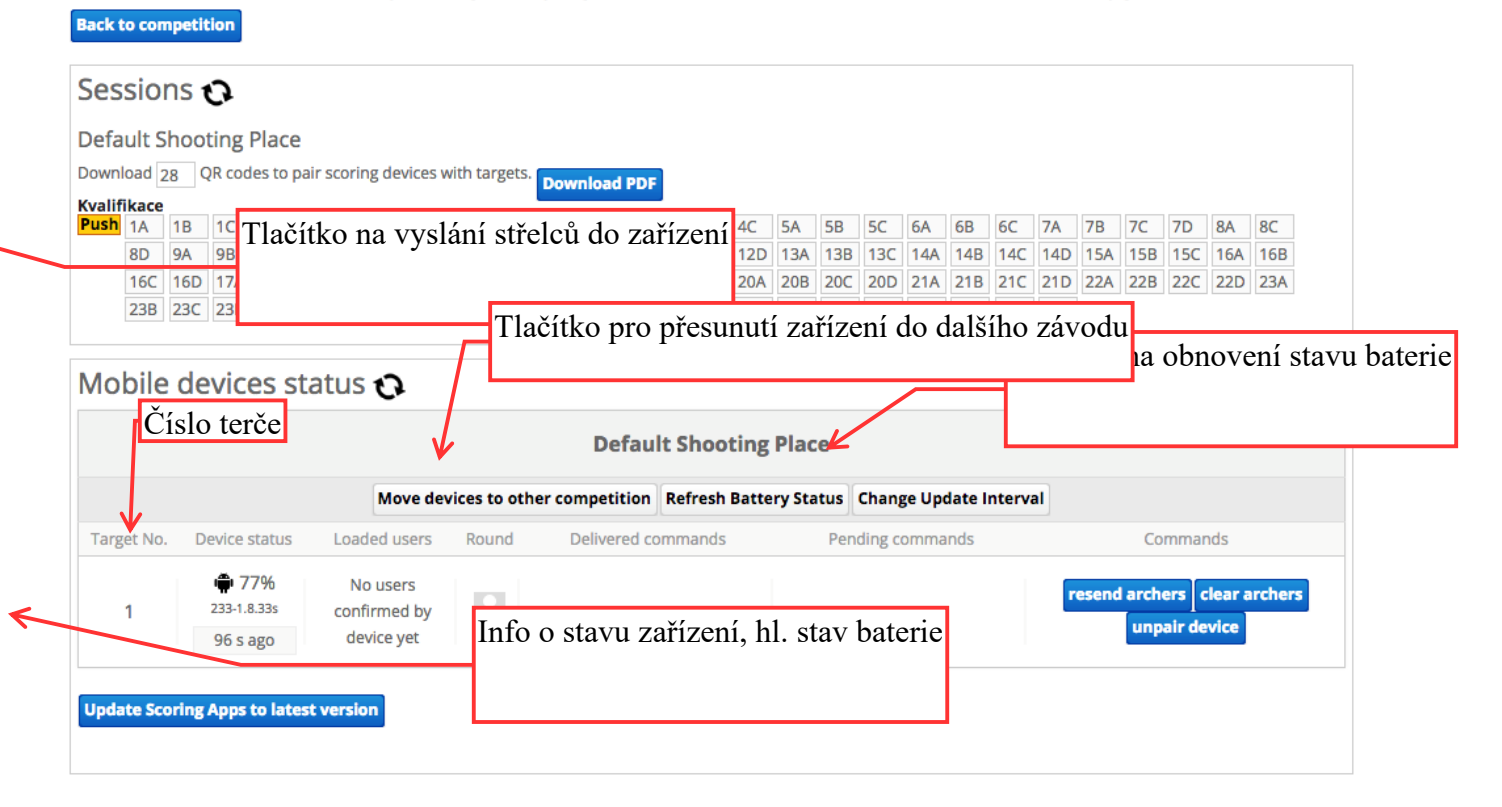

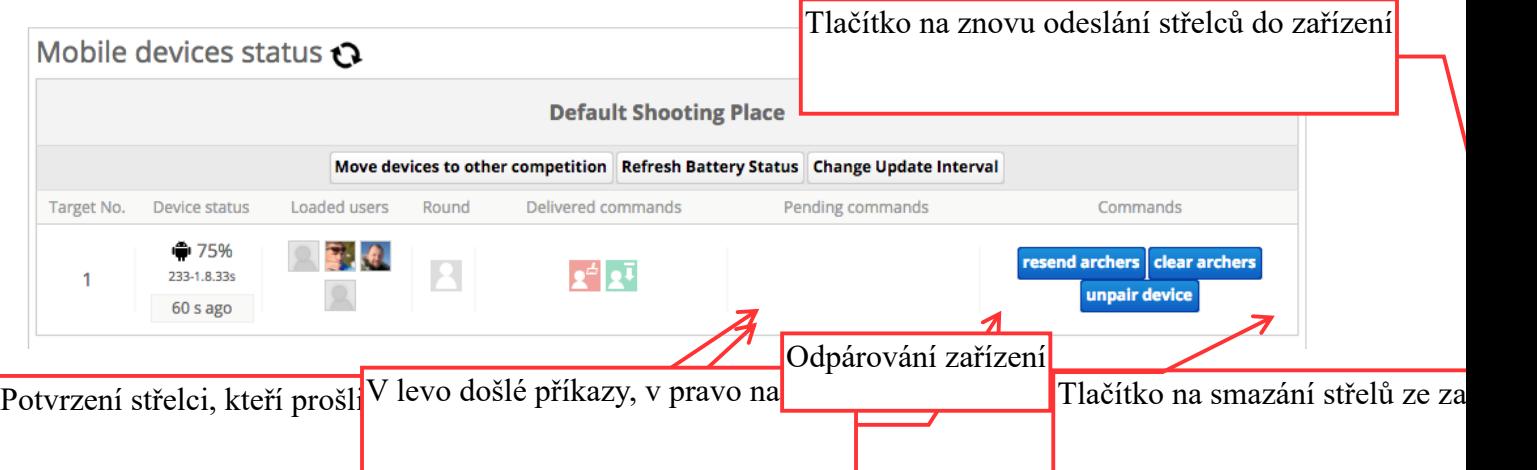

<span id="page-30-0"></span>Pro správné nastavení eliminací musíte projít několik kroků. Jakmile se ukončí kvalifikace, vygenerují se postupové klíče a některé kroky posloupnosti už nejdou vrátit zpět. Proto je dobré si vždy před ukončením kvalifikace tyto kroky projí a ověřit.

### 1.7.1.H2H division setting

<span id="page-30-1"></span>Zde se nastavuje postupový klíč a eliminační sestavy jednotlivých kategorií.

Do nastavení se dostaneme odkazem v pravém sloupci na hlavní stránce závodu.

<span id="page-30-2"></span>Jelikož je jiný systém eliminací u terčové a terénní střelby, musíme i my rozdělit jednotlivé návody:

### 5. Nastavení eliminací – terčová

- V první části věnované jednotlivcům nás zajímají pouze dva sloupce, první dva volitelné sloupce, viz obrázky níže.
	- 1. Sloupec final format: Pro terčovou se používá formát 5x3 70 m S (C). Toto označení znamená 5 sad po 3 šípech na 70 (60, 50, 18...) metrů a příznak S = set-systém a C = kumulativní skóre.
	- 2. Sloupec level setting: Zde se volí počet postupujících respektive počet soubojů.
	- 3. Zbylé sloupce jsou pro nastavení formátu Round Robin, tedy střelby každý proti každému. U nás se však tento způsob NEPOUŽÍVÁ!
- Ve druhé části věnované družstvům se nastavují stejné parametry jako u jednotlivců
	- 1. final format:

U družstev je velmi důležité ohlídat si formát /finálovou sestavu/, neboť družstva střílejí jiný počet šípů a to by poté chybělo na bodovačkách. Dát si tedy pozor na Team recuve/Teams compound/Teams Mix. Přízvisko S = set-systém a C = kumulativní zůstává stejné.

2. level seting je stejný jako u jednotlivců. Je nutné NESNIŽOVAT počet postupujících. Je lepší na začátek zvolit nižší počet a pak ho v případě naplnění kapacity navýšit. V opačném případě to může udělat nepříjemnosti v generování pavouků.

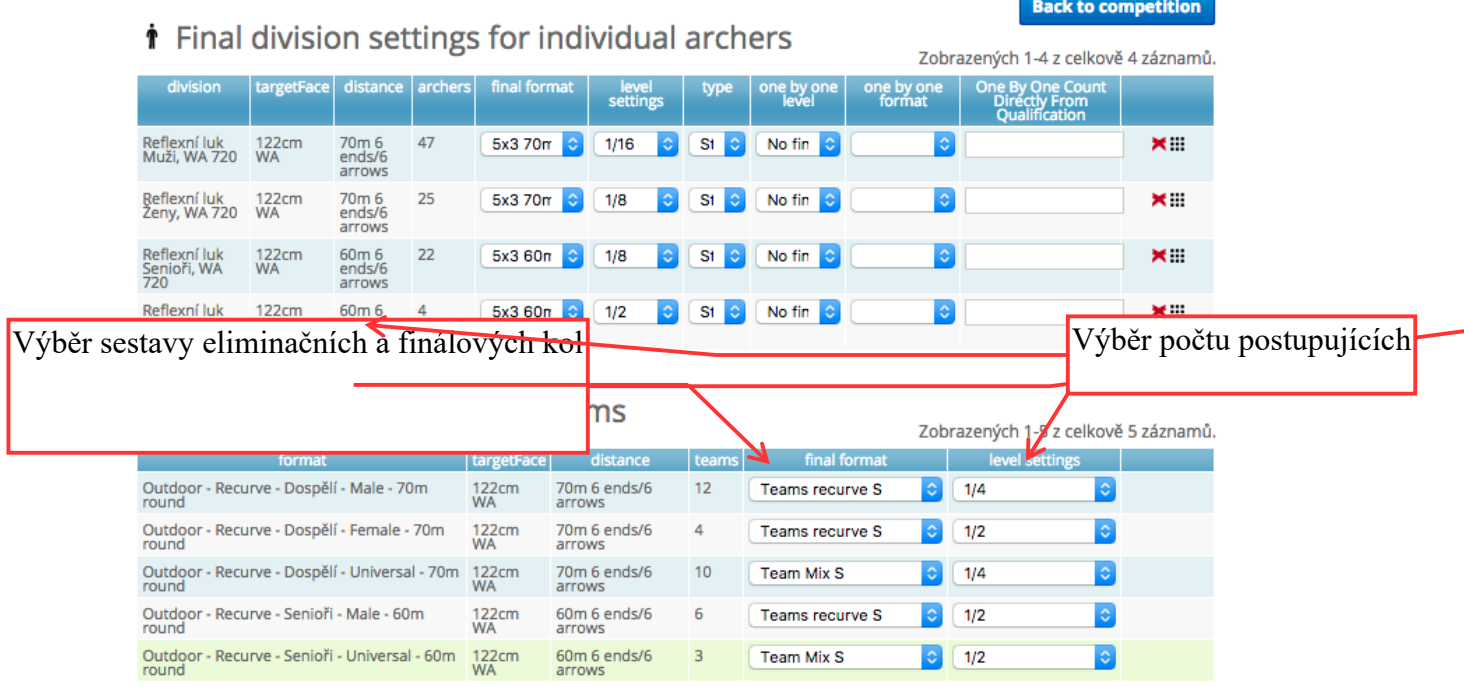

### <span id="page-31-0"></span>6. Nastavení eliminací – Terénní

U terénní střelby je drobný rozdíl. Protože každé kolo má trochu jiný formát, nastavují se přímo ty kola, které ta daná kategorie střílí, viz obrázek dole.

- Zobrazených 1-14 z celkově 14 záznamů. Final format | final count arch ers Format 1/8 1/4 Form at  $1/2$ Holý luk Muži FITA Field Unmarked 12 18<br>- T24 6 ends/3 arrows  $\circ$  Field 8  $\circ$  Field  $\circ$  [Field  $\circ$   $\boxed{1/4}$  $|\mathbf{e}|$ FITA Field Unmarked 12 16<br>6 ends/3 arrows Field 8  $\bullet$  Field Field  $\bullet$   $\boxed{1/4}$  $|\hat{\cdot}|$  $\ddot{\circ}$  $|\hat{\mathbf{v}}|$ Reflexní luk<br>Kadeti - T24 FITA Field Unmarked 12 12<br>6 ends/3 arrows  $\bullet$  $|\hat{\mathbf{c}}|$ Field 8  $\circ$  Field  $|\hat{\phi}|$  $|\hat{\mathbf{c}}|$  $\sqrt{1/4}$ Reflexní luk<br>Muži - T24 Field Kladkový luk<br>Muži - T24 FITA Field Unmarked 12 10<br>6 ends/3 arrows  $|\hat{\cdot}|$ Field 8  $\circ$  [Field Field  $\circ$   $\boxed{1/4}$  $|\hat{\bm{z}}|$  $\ddot{\bullet}$ FITA Field Unmarked 12<br>6 ends/3 arrows  $\Diamond$  Field Field  $\bullet$  1/2  $|\bullet|$ Reflexní luk<br>Senioři - T24  $\overline{\mathcal{I}}$  $|\diamond|$  $|\hat{\mathbf{c}}|$  $\bullet$  $\ddot{\bullet}$ FITA Field Unmarked 12 7<br>6 ends/3 arrows  $|\hat{\phi}|$ Reflexní luk<br>Ženy - T24  $|\hat{\mathbf{c}}|$ Field  $|\hat{\mathbf{c}}|$ Field  $1/2$ Reflexní luk FITA Field Unmarked 12 7<br>Kadetky - T24 6 ends/3 arrows  $\bullet$  $\bullet$  $\bullet$  Field  $|\hat{\phi}|$ Field  $\circ$   $\boxed{1/2}$ FITA Field Unmarked 12 5<br>6 ends/3 arrows  $\bullet$   $\boxed{1/2}$  $|\hat{\mathbf{c}}|$ Reflexní luk<br>Junioři - T24 le.  $\circ$  Field  $|\diamond|$ Field  $|\hat{\mathbf{c}}|$  $\overline{\bullet}$ Reflexní luk FITA Field Unmarked 12<br>Juniorky - T24 6 ends/3 arrows 5  $|\hat{\bm{z}}|$ Field  $|\hat{\bm{c}}|$ Field  $\bullet$  $1/2$ FITA Field Unmarked 12 5<br>6 ends/3 arrows  $|\hat{\bm{z}}|$ Kladkový luk<br>Ženy - T24  $|\hat{\bm{z}}|$  $\circ$  1/2  $|\hat{\phi}|$ Field  $|\hat{\mathbf{c}}|$ Field Holý luk Ženy FITA Field<br>- T24  $|\hat{\mathbf{c}}|$ Unmarked 12 4<br>ends/3 arrows  $|\hat{\cdot}|$  $|\hat{\mathbf{c}}|$ Field  $|\hat{\mathbf{c}}|$ Field  $\circ$   $\boxed{1/2}$ FITA Field Unmarked 12 4<br>6 ends/3 arrows  $\ddot{\bullet}$  $1/2$  $|\hat{\mathbf{c}}|$ Holý luk<br>Kadetky - T24  $|\hat{\phi}|$ Field  $\Diamond$ Field  $|\hat{\phi}|$ FITA Field Unmarked 12 2<br>6 ends/3 arrows  $\ddot{\bullet}$ NO FIN<sup>O</sup> Holý luk<br>Senioři - T24  $|\hat{\mathbf{c}}|$  $|\hat{\bm{z}}|$  $|\hat{\bm{z}}|$ Holý luk<br>Kadeti - T24 FITA Field Unmarked 12<br>6 ends/3 arrows  $|\hat{\phi}|$  $|\hat{\mathbf{c}}|$  $|\hat{\mathbf{c}}|$ C NO FIN C  $\overline{1}$
- *i* Final division settings for individual archers

#### **W** Final division settings for teams

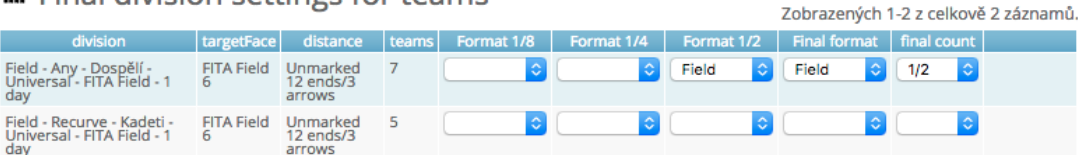

### **Static planning board**

<span id="page-32-1"></span><span id="page-32-0"></span>Pro správné fungování eliminací je potřeba přiřadit čísla terčů jednotlivým postupovým klíčům u kategorií.

### 7. Nastavení postupového klíče pro kategorie

Máme tu opět dvě ukázky práce s postupovým klíčem.

1. Ta první je nastavení jednoduchého rozlosování terčů.

Ve třetím sloupci se nastavuje počet střelců na jednom terči. A = jeden střelec, AB = dva střelci, ABCD čtyři atd.

Pak se do první zabarvené buňky zapíše číslo terče, na kterém má kategorie začínat a zbytek se vyplní automaticky potvrzením Entrem. Pokud chcete některý rádek posunout na jiné čísla terčů, stačí do prvního pole na řádku přepsat hodnotu na vámi požadovanou. Potvrzením Entrem se zbytek přepočítá. Každá změna vždy ovlivní i celý následující zbytek v řetězci. Je tedy potřeba postupovat postupně ze shora dolů.

Horní obrázek je nastavení, spodní obrázek je automaticky generované rozložení střelnice pro následnou obsluhu scoringu.

*Ukázka 1: kategorie začíná na terči č. 1 po dvou střelcích na terči. Pavouk se pak sesypává směrem do leva. Ve 1/4 pak střílí každý sám na terči. V Semi se posunou na terče 5-8 a na Finále se vrací na 1 a 2 po dvou střelcích na terč.*

Outdoor - Recurve open - SeniorS - Muži - 70m round para Clear Targets Max number of wheelchair archers per target: 2

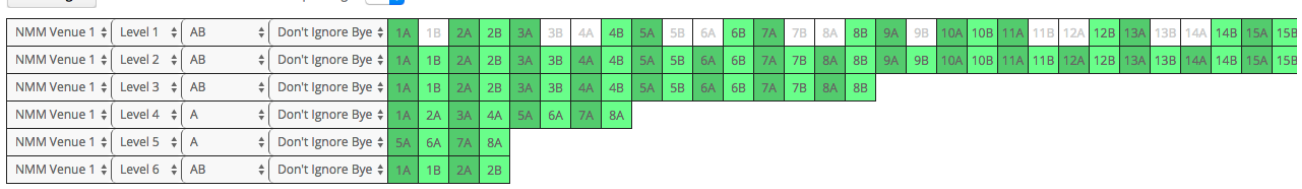

#### **Planning Boards**

#### NMM Venue 1

Download PDF with pairing QR codes

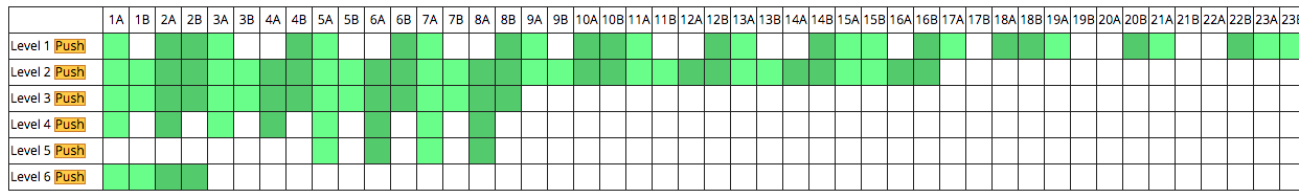

- 2. Na následujícím příkladu si ukážeme pokročilé nastavení.
	- V prvním sloupci můžete nastavit střelnici, na které se dané kolo bude střílet. Jako příklad může být, že finále budete střílet na finálové střelnici
	- Ve druhém sloupci se nastavuje level (řádek), ve kterém se kolo zobrazí. V extrémním případě, pokud potřebujete nějakým způsobem přeskládat pořadí, můžete mít pod sebou klidně 1/2, 1/8, 1/4, Finále. Na funkci to nemá vliv. V příkladu a spíše se to používá, když potřebujete s kategorií jedno kolo počkat, aby odstřílela jiná, dokud se nevejdou obě kategorie zároveň.

◦ A čtvrtý sloupec má speciální funkci Don't Ignore Bye/Ignore Bye. To znamená, jestli má dělat rozlosování pro pavouka, tak jak je, a nebo brát v úvahu pouze souboje, které mají soupeře. Střelci, kteří mají Bye buď čekají, nebo mají trénink stranou, viz ukázka.

*Ukázka 2: začínáme na střelnici NMM Venue 1 v prvním řádku Planning Boardu. Dali jsme Ignore Bye, takže budou střílet pouze souboje na terčovnicích 1 – 7. Ve druhém řádku chceme, aby stříleli 4 střelci na dvě řady, abychom ušetřili místo. Všimněte si, že se přidali pozice "C, D." Celý plannig board se roztáhne a je potřeba si hlídat, jaké terčovnice jsou opravdu potřeba. Třetí level máme pauzu, dejme tomu, že čekáme na jinou kategorii.1/4 se přesunulo na terčovnice 5 – 8. Před Semi opět čekáme. A Finále střílíme na střelnici NMM Venue 2 na terčích 3 a 4.*

Outdoor - Recurve open - SeniorS - Muži - 70m round para

ther of wheelchair archers ner target:  $\sigma$ 

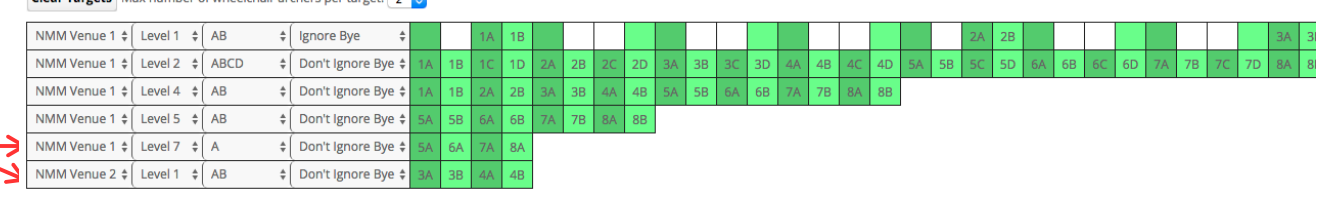

### **Planning Boards**

#### **NMM Venue 1**

Clear Targets May nun

Download PDF with pairing QR codes

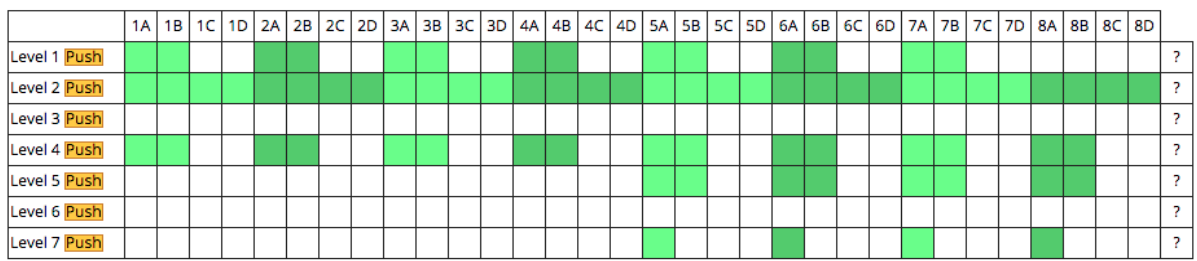

#### **NMM Venue 2**

Download PDF with pairing QR codes

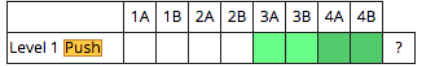

Nakonec tu máme jako příklady dvě rozložení střelnice.

První je z haly, kde se šetřilo místem. Je zde dobře vidět flexibilita systému. Každá barva představuje jednu kategorii. Jednotlivá kola kategorií se mohou střídat kombinovat v řádku apod.

Druhý je z MČR v terčové, kde je vidět jednoduchost a možnost využít celé místo.

### MČR HALA

#### **Planning Boards**

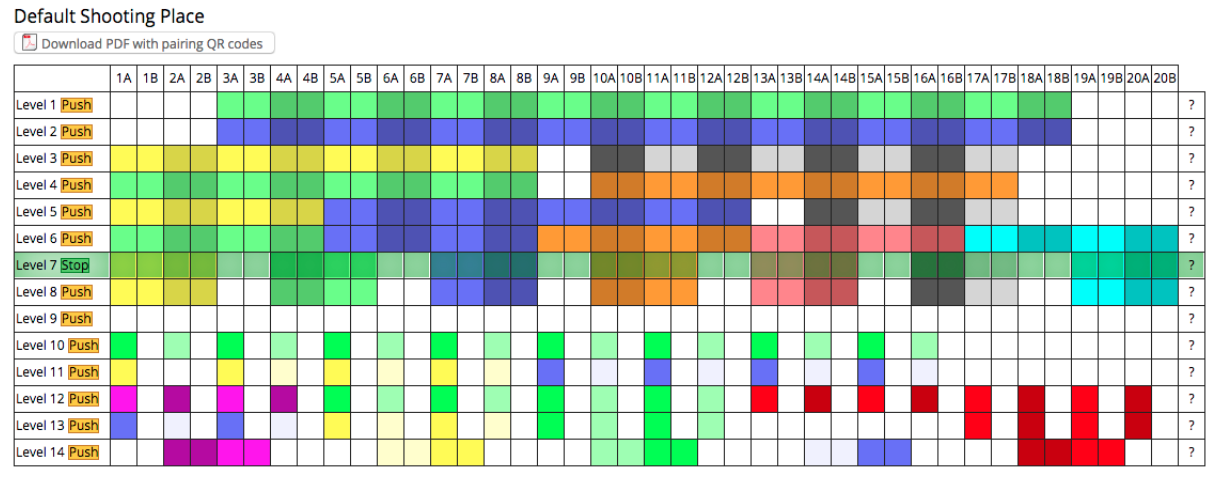

### MČR TERČOVÁ

#### **Planning Boards**

Strahov - SK Start Praha

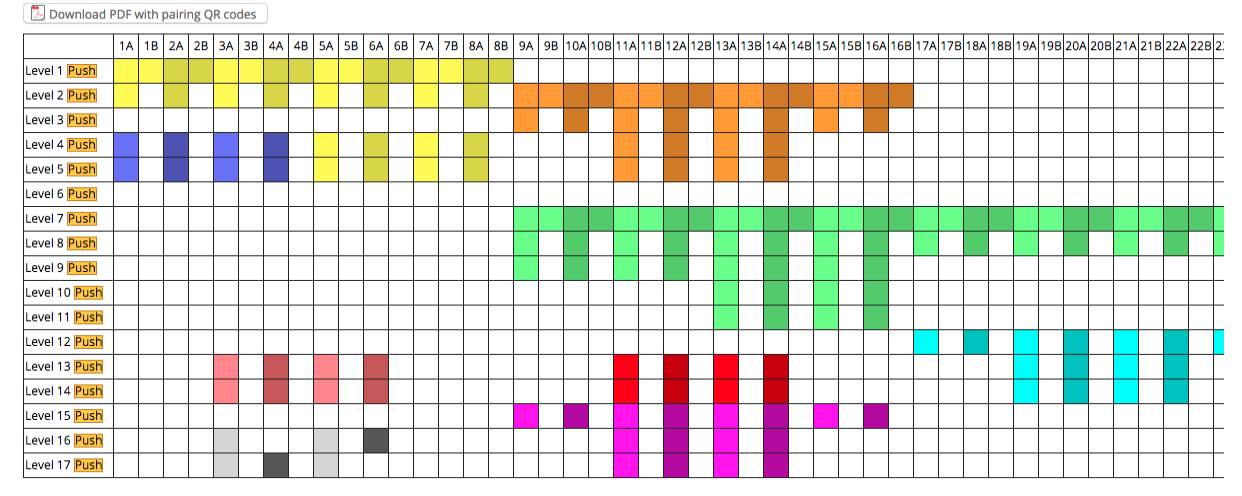

# <span id="page-35-0"></span>**1.8. Ukončení kvalifikace**

POZOR!: Ukončení kvalifikace je poměrně velký zásah do závodu a vyvolá kroky, z nichž jsou některé jen částečně vratné zpět. Proto je důležité si před tímto krokem vše dobře zkontrolovat a věnovat tomu minutu navíc.

• Při ukončení kvalifikace se vygenerují eliminace. To znamená, že podle nastavení **head to head divisions settings** a podle výsledků kvalifikace se vytvoří příslušný pavouk a do něj se přiřadí střelci. Jakákoli změna ve formátu, nebo počtu postupujících může vytvořit zmatky a kolize. U jednotlivců lze toto odstranit červeným křížkem v H2H divisions settings. Pokud se chce pouze změnit výsledek kvalifikace a tím pořadí postupujících, tak to většinou projde bez problémů.

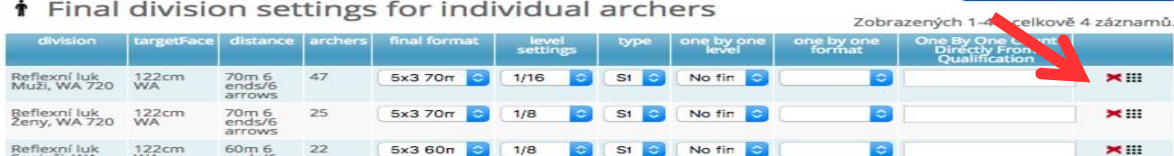

- Vygenerují se také eliminace pro družstva, což je problém, protože u těch nejde vymazat výsledky a tudíž, jak jednou vylezou, tak se v nich musí pokračovat. Maximálně zkusit změnit pořadí družstev, bez garance.
- Teprve teď se mohou vygenerovat PDF pro pavouky, výslekdy eliminací a bodovačky na eliminace

Pokud jste si jistí, můžete zaškrtnout "Ukončit kvalifikaci" v pravém sloupci správa

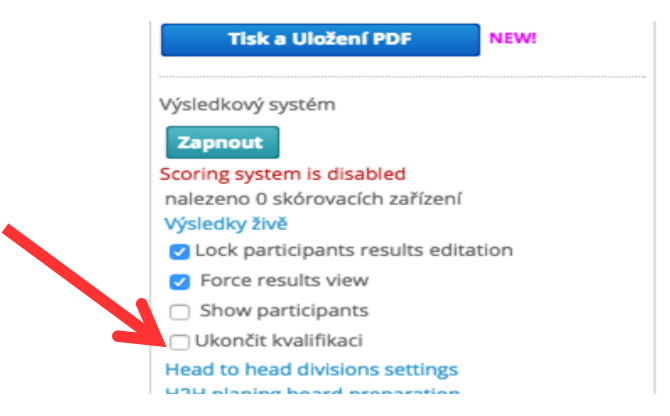

# <span id="page-35-1"></span>**1.9. "PUSH" eliminačních kol**

Vrátíme se do "Static Planning Board" a k našim známým obrázkům. Máme zde naše rozložení střelnice a stejně jako v kvalifikaci seznam napárovaných zařízení.

Princip je stejný jako u kvalifikace. Klikne se vždy na "**Push**" na příslušném řádku, který chceme momentálně poslat do zažízení, viz "PUSH" kvalifikace

#### *Na obrázku je vidět na levelu 7, že je momentálně poslaný do zařízení.*

#### **Planning Boards**

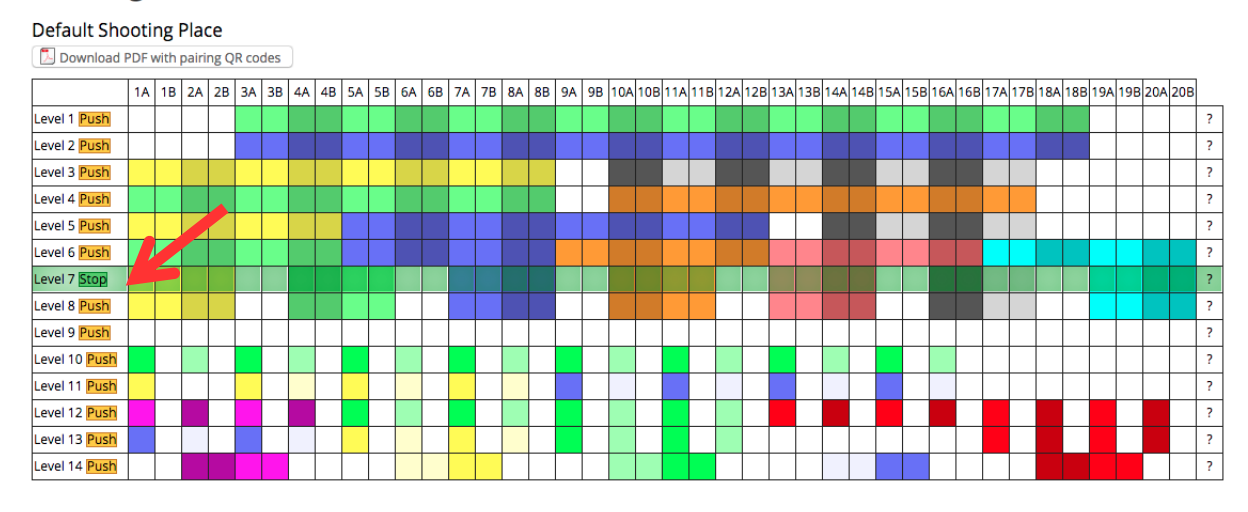

### <span id="page-36-0"></span>8. Vložení výsledků do videa (Livestream)

Princip: Systém Rcherz vytváří v prohlížeči okno s výsledky v liště. Z počítače se sdílí obraz pomocí kabelu do slučovače obrazu streamovacího týmu. Pozadí obrazu se musí změnit v developer konzole. Pozadí si následně natáčeči vyklíčují. Je tedy třeba mít k dispozici PC (notebook) s HDMI výstupem. Kabel bude mít firma, která zajišťuje přenos.

Zkratky jsou použity pro prohlížeč Chrome. U ostatních prohlížečů se můžou lišit nejenom zkratky ale i vlastní náhled. Princip ale zůstává stejný.

Je dobré si vše připravit v planning boardu na terčovnice 1 a 2 po dvou střelcích a jednotlivé kategorie si push-ovat na telefony.

Není dobré si vše připravit dopředu. Stránka se pak zamrzne a stejně musíte dát refresh. Jednotlivé souboje lze si připravit vždy těsně před daným soubojem.

Ovládání: Ve výsledcích se automaticky přechází mezi malým zobrazením (je zadána část šípů v sadě) a velkým zobrazením (všechny sady mají bud zadány všechny šípy, nebo žádný).

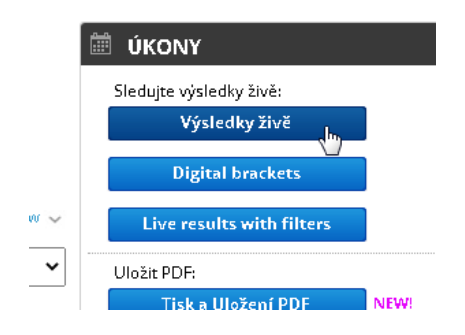

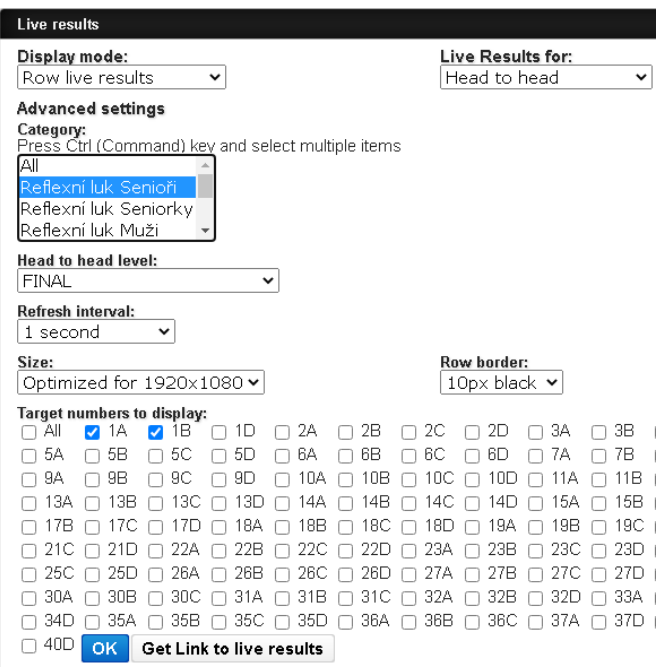

- 1. Nastavit výsledky na "Row live results"
- 2. Nastavit zobrazení pro správnou úrovec
- 3. Vybrat kategorii
- 4. Nastavit level na "FINAL"
- 5. Nastavit refresh na 1 s
- 6. Vybrat pozice střelců.
- 7. Potvrdit OK

#### Otevře se nový odkaz:

[https://www.rcherz.com/cs/competitions/rowH2hLiveResults?id=11136&interval=1&border=b10&size=w19](https://www.rcherz.com/cs/competitions/rowH2hLiveResults?id=11136&interval=1&border=b10&size=w1920b&targets=1A-1B&cat=48-7-21-1&forcedH2HLevel=1) [20b&targets=1A-1B&cat=48-7-21-1&forcedH2HLevel=1](https://www.rcherz.com/cs/competitions/rowH2hLiveResults?id=11136&interval=1&border=b10&size=w1920b&targets=1A-1B&cat=48-7-21-1&forcedH2HLevel=1)

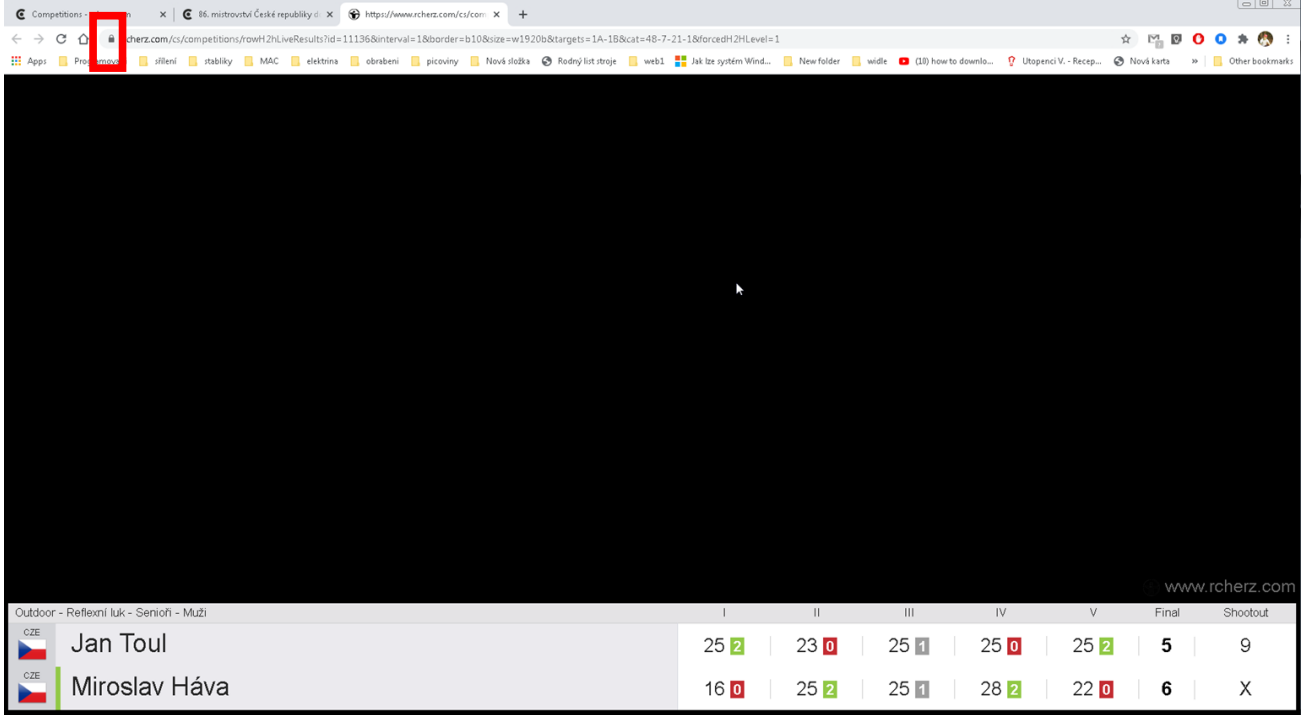

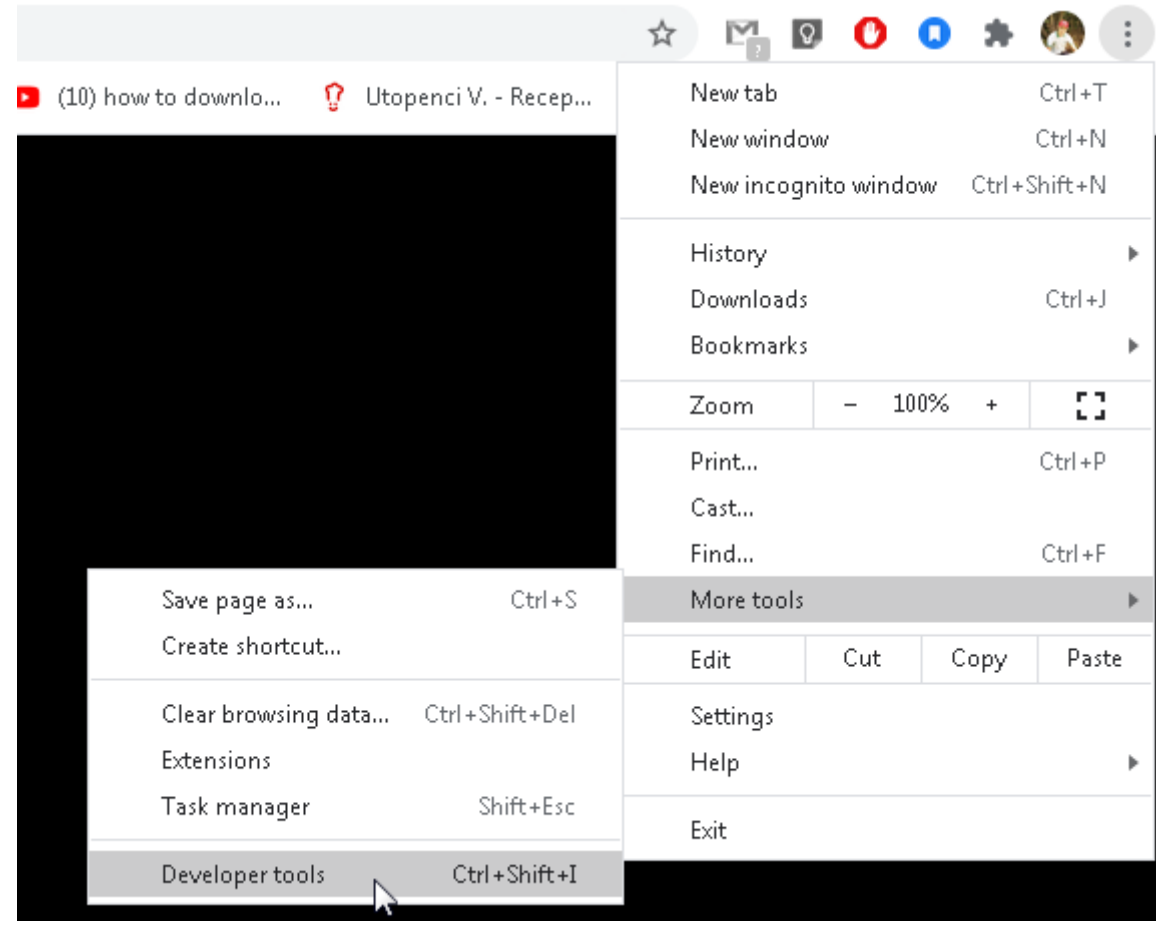

stisknutím klávesy "F12" se zobrazí developerská konzole. Můžete ji zobrazit i přes nastavení

Barvu pozadí změníte přepsáním hexa kódu u background: zelená má kód #0F0

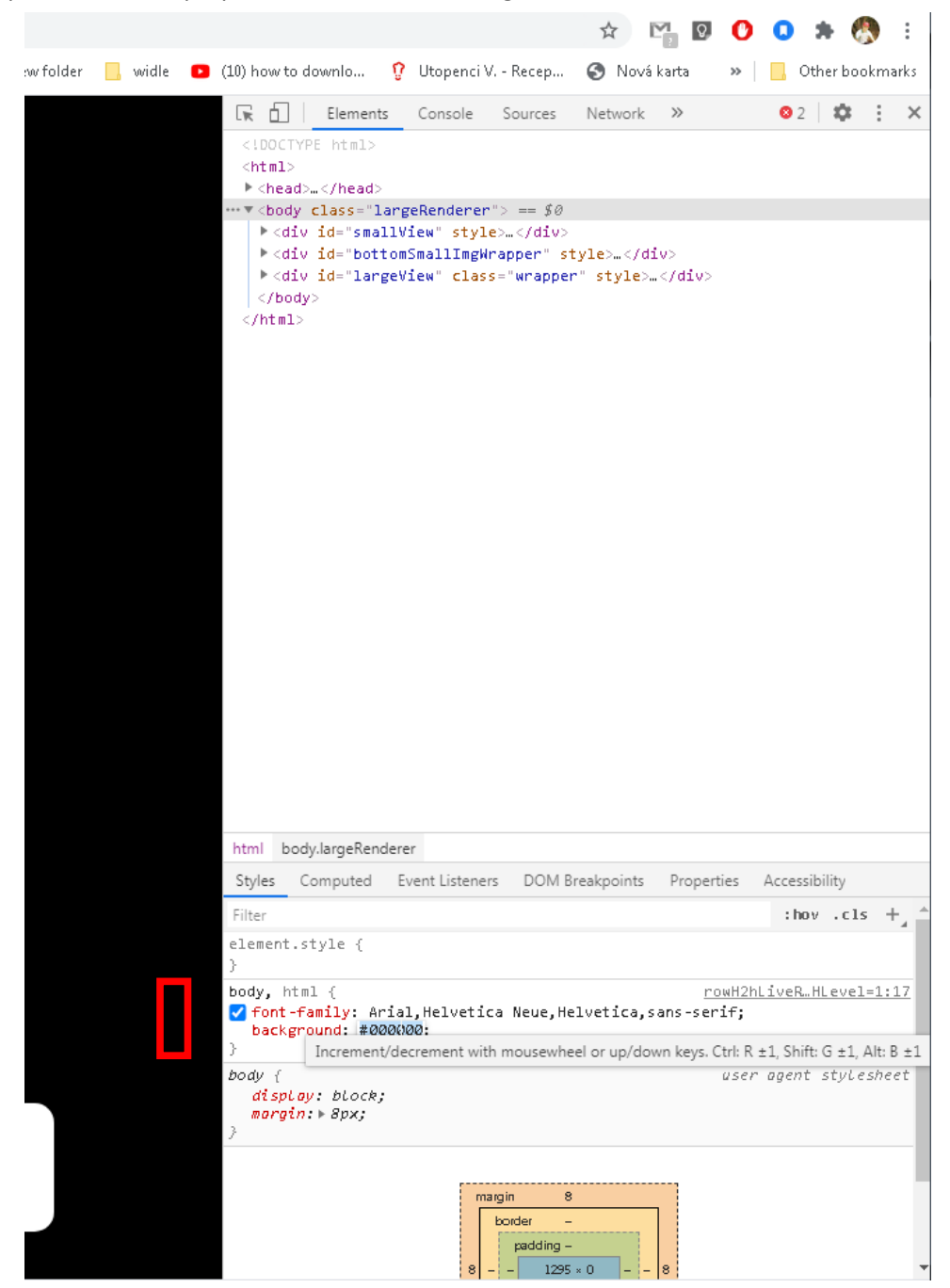

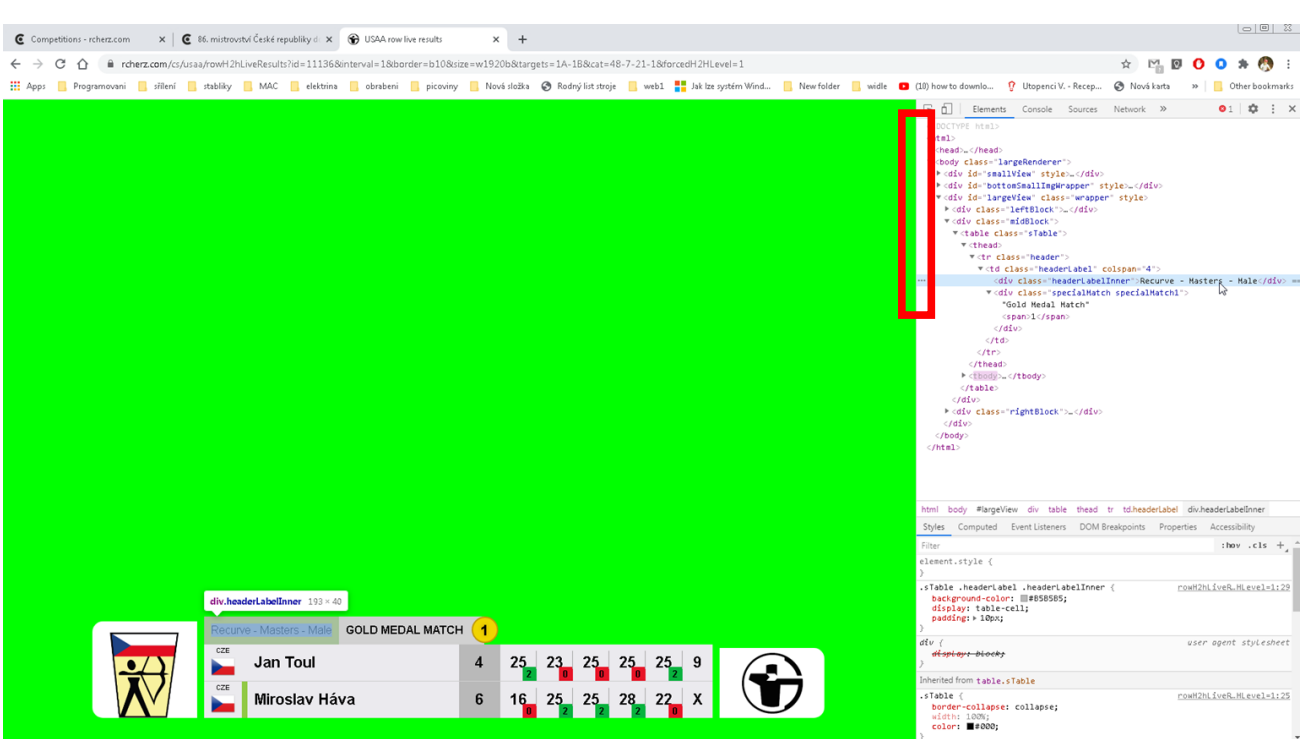

#### Pokud chcete změnit i popisky v grafice, musíte je nalistovat v kódu:

<span id="page-40-0"></span>Teď už jenom sou "F12" zavřete konzoli a stiskem "F11" přejdete do celoobrazovkového režimu.

### 9. Často kladené dotazy

### 1. proč nemám výsledek v žebříčku/poháru, přestože nám licenci?

Nejčastější příčinou je, že máte více profilů. Každý člen má od svazu přiřazený profil s reg. č. a licencí. Pokud jste si při přihlašování na závod vytvořil nový profil, nebo jste se na rcherz přihlásil přes FB, nebo jste si prostě při přihlašování na rcherz.com vytvořil nový, pak máte duplicitní profily. Reg. č. a licenci má ale pouze ten pod svazem. Tuto skutečnost může ověřit klubový administrátor a pak je o této skutečnosti nutné informovat STK.